北村メンタルヘルス学術振興財団は定期的に統計学に関する研修会を行な っております。また、北村メンタルヘルス研究所からは「臨床で働きながら研究 をしよう:統計の裏わざと SPSS の使い方」という書籍を発行し、ご好評を得 ています。現在、この書籍は改訂を行なっており、新たに上級コースに該当す る内容を加える予定です。その一部をPDF資料として皆様に提供しているの がこの資料です。

北 村 メン タ ル へ ル ス 研 究 所 の 出 版 物 に ご 興 味 に あ る 方 は ⇒ http://www.institute-of-mental-health.jp/books.html 北 村 メン タ ル ヘ ル ス 学 術 振 興 財 団 の 研 修 に ご 興 味 の あ る 方 は ⇒ <http://www.kitamura-foundation.org/training.html> 北村メンタルヘルス学術振興財団主催のセミナーにご興味のある方は ⇒ <http://www.kitamura-foundation.org/training.html>

その他のお問い合わせは ⇒ [info@institute-of-mental-health.jp](mailto:info@institute-of-mental-health.jp)

〒151-0063 東京都渋谷区富ヶ谷 2-26-3 リバーランドハウス富ヶ谷A棟

# $1()$

見える現象から見えない概念へ (2) PBI 下位尺度の頑強性を 知ろう

確認的因子分析

# 1 探索的因子分析から確認的因子分析へ

1. なぜ確認的因子分析か

Aクリニックの助産師は PBI の25 項目が 2 つの下位尺度に分かれることを探索的因子分析から明らかにした。 しかし振り返ってみていくつかの疑問が湧いてきた。確かに当初は 25 項目の背後にいくつの潜在的因子がある のか,いくつの因子を設定するのがデータを説明しやすいのかについて知らなかった。ここでは 6 教科の構造を 検討した場合と同じである。当初は以下のような方程式を立てていた。観測変数が *Y1, Y2, Y3, Y4, Y5, Y<sup>6</sup>* である。 2 つの因子は *f<sup>1</sup>* と *f<sup>2</sup>* として表記している。因子負荷量が *β*(添え字付)で表記されている 12 の係数である。*e* (添え字付)は誤差変数であり,ここでは独自因子である。

> $Y_1 = \beta_{11} f_1 + \beta_{12} f_2 + e_1$  $Y_2 = \beta_{21} f_1 + \beta_{22} f_2 + e_2$  $Y_3 = \beta_{31} f_1 + \beta_{32} f_2 + e_3$  $Y_4 = \beta_{41} f_1 + \beta_{42} f_2 + e_4$

$$
Y_5 = \beta_{51}f_1 + \beta_{52}f_2 + e_5
$$

$$
Y_6 = \beta_{61}f_1 + \beta_{62}f_2 + e_6
$$

しかし、すでに因子が 2 つであると設定することがもっとも合理的であることが分かった以上、ある観測変数 は 1 つの因子(とその因子負荷量)だけで説明できたほうが分かりやすい。また他の因子からの影響は, (軸を 斜交回転することで)2 因子の間に相関を設定しているので,そこで説明できよう。

> $Y_1 = \beta_{11} f_1 + e_1$  $Y_2 = \beta_{21} f_1 + e_2$  $Y_3 = \beta_{31} f_1 + e_3$  $Y_4 = \beta_{42} f_2 + e_4$  $Y_5 = \beta_{52} f_2 + e_5$  $Y_6 = \beta_{62} f_2 + e_6$

上記の議論をパス図で表すと次のようになる。まず探索的因子分析をする最初は次のように考えた。

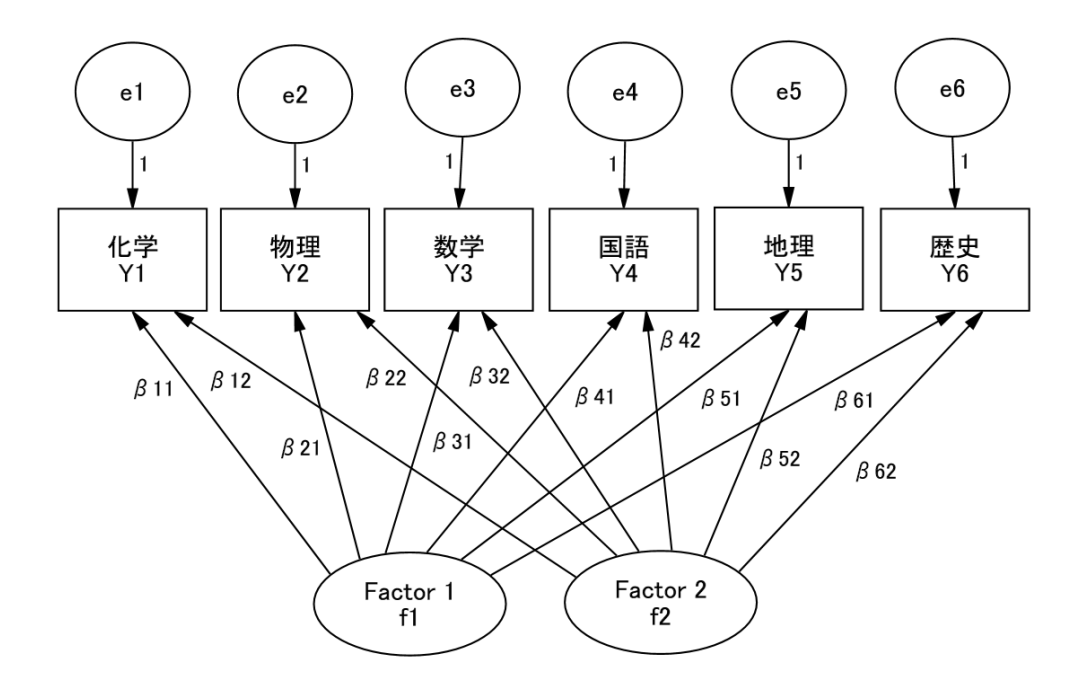

図 10-1. 因子間に相関のない 2 因子モデル

しかし,新しく考え直すと,各変数はひとつの因子からのみパスを受ける。2 つの因子には相関を設定する。 ここでは,化学,物理,数学の 3 教科は純粋に理系能力を表す観測変数と規定している。国語,社会,歴史の 3 教 科は純粋に文系能力を表す観測変数と規定している。化学や物理の期末試験成績の良いものほど(わずかだが) 国語や社会の期末試験成績も良い傾向があった。しかし,これは科目ごとの相関とは考えない。潜在的な概念で ある理系能力と文系能力の間に正の相関があると設定するのである。理系能力の高い学生ほど文系能力が高い傾 向にあり,各能力を反映する観察変数(例えば科学と国語)の間に見かけ上の相関が現れるのである(図 10-2)。

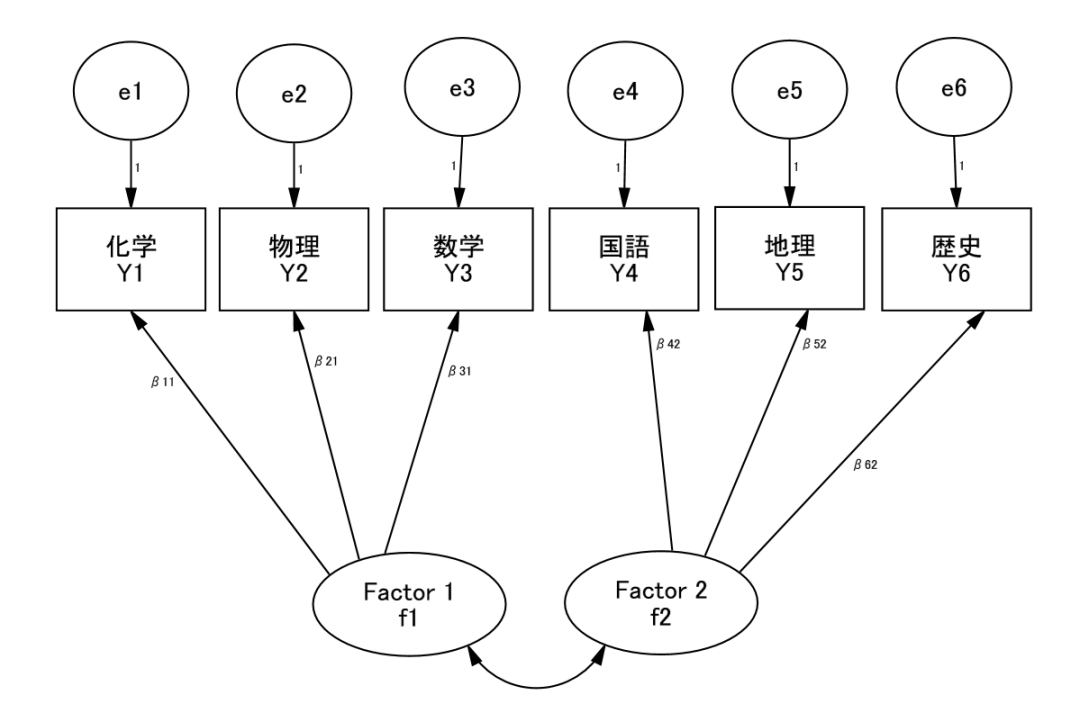

図 10-2. 因子間に相関のある 2 因子モデル

図の比較から分かるように,探索的因子分析はまったくわからないところから「手さぐり」で因子の成り立ち を探る手法である。しかし,いったんそれが分かってしまえば,今度はそれを「わかりやすいモデル」にして, このモデルが実際のデータをうまく説明しているかを確認したくなる。このモデルの方が単純で解釈もしやすい。 このほうが経済的であり、見た目も美しい。しかし恣意的なモデルであるから、現実のデータから乖離する可能 性もある。乖離が問題であることを確認しなければならない。こうした手法が確認的因子分析である。そして確 認的因子分析を行うソフトウエアが Amos である。

#### 2. 探索的因子分析と確認的因子分析

確認的因子分析の手続きと Amos の詳細を解説する前に,探索的因子分析と確認的因子分析の比較をしておこ う(表 10-1)。

因子数について探索的因子分析は未知であるという前提で計算するが、確認的因子分析では既知である(1因 子とか 2 因子といった固定した因子数を設定する)との前提で計算する。潜在構造を探索的因子分析は決めてお かないが,確認的因子分析では目で見える形でこれを決めて計算する。従って,潜在構造を探るのが探索的因子 分析の作業目的であるが,確認的因子分析では仮に決めた潜在構造モデルが実際のデータセットに合致している

かどうかの検証(適合度)を行うことが作業目的である。因子の回転は探索的因子分析では必要だが,確認的因 子分析ではこれを行わない。研究者の意図が現れにくいのが探索的因子分析であり,一方,確認的因子分析では 研究者の恣意性が高くなる。

| 項目      | 探索的因子分析 | 確認的因子分析    |
|---------|---------|------------|
| 因子数     | 未知      | 既知         |
| 潜在構造の仮説 | なし      | あり         |
| 作業目的    | 潜在構造の探索 | 潜在構造モデルの検証 |
| 因子回転    | 必要      | 不要         |
| 恣意性     | 低い      | 高い         |

表 10-1. 探索的因子分析と確認的因子分析

# $2$  Amos の基礎

1. Amos とは

確認的因子分析,パス解析,構造回帰モデルなどの実行が出来る統計ソフトウエアが Amos である。それ単独 でも走るが,SPSS 上からも開けるようになっている。なお,確認的因子分析などの手法を総合して共分散構造 分析(構造方程式モデル)という。複雑な変数間の関係をパス図を用いて視覚的に表示し,この適否を計算でき るのが共分散構造分析の特長である。Amos は Analysis of Moment Structure の略である<sup>1</sup>。

Amos で実行できる共分散構造分析には様々な統計モデルが含まれていて,名称が必ずしも一定していない。 ここに含まれるものには次のようなものがある2。さらに古典的な統計法(例:重回帰分析)も共分散構造分析の 中で行うことができる。

確認的因子分析 (confirmatory factor analysis)

パス解析 (path analysis)

構造回帰モデル (structural regression model)

MIMIC モデル (multiple indicator multiple cause model)

成長曲線モデル (growth curve model)

多母集団分析 (multiple sample SEM)

平均共分散構造分析

遺伝 ACE モデル

これ以外にも共分散構造分析を用いた様々なモデルが提案されている。

共分散構造分析を行うソフトウエアは SPSS / Amos 以外にいくつか流布されている(表 10-1)。さらに安価 なソフトウエアも販売され始めている。

<sup>1</sup>観測変数の平均を 1 次モーメント, 分散を 2 次モーメント, さらに偏差の 3 乗である歪度を 3 次モーメント, 偏差の 4 乗 である尖度を 4 次モーメントという.つまり平均の回りのデータの集中度を表している.こうした分散,共分散などを基礎に した解析が共分散構造分析であるので,モーメント構造の分析という意味で Analysis of Moment Structure と命名されている. <sup>2</sup> さまざまなモデルについては

豊田秀樹(編) (1998). 共分散構造分析[事例編], 北大路書房. Geiser, C. (2013). *Data analysis with Mplus*. New York, NY: Guilford.

# 表 10-1. 共分散構造分析の出来る統計ソフトウエア一覧

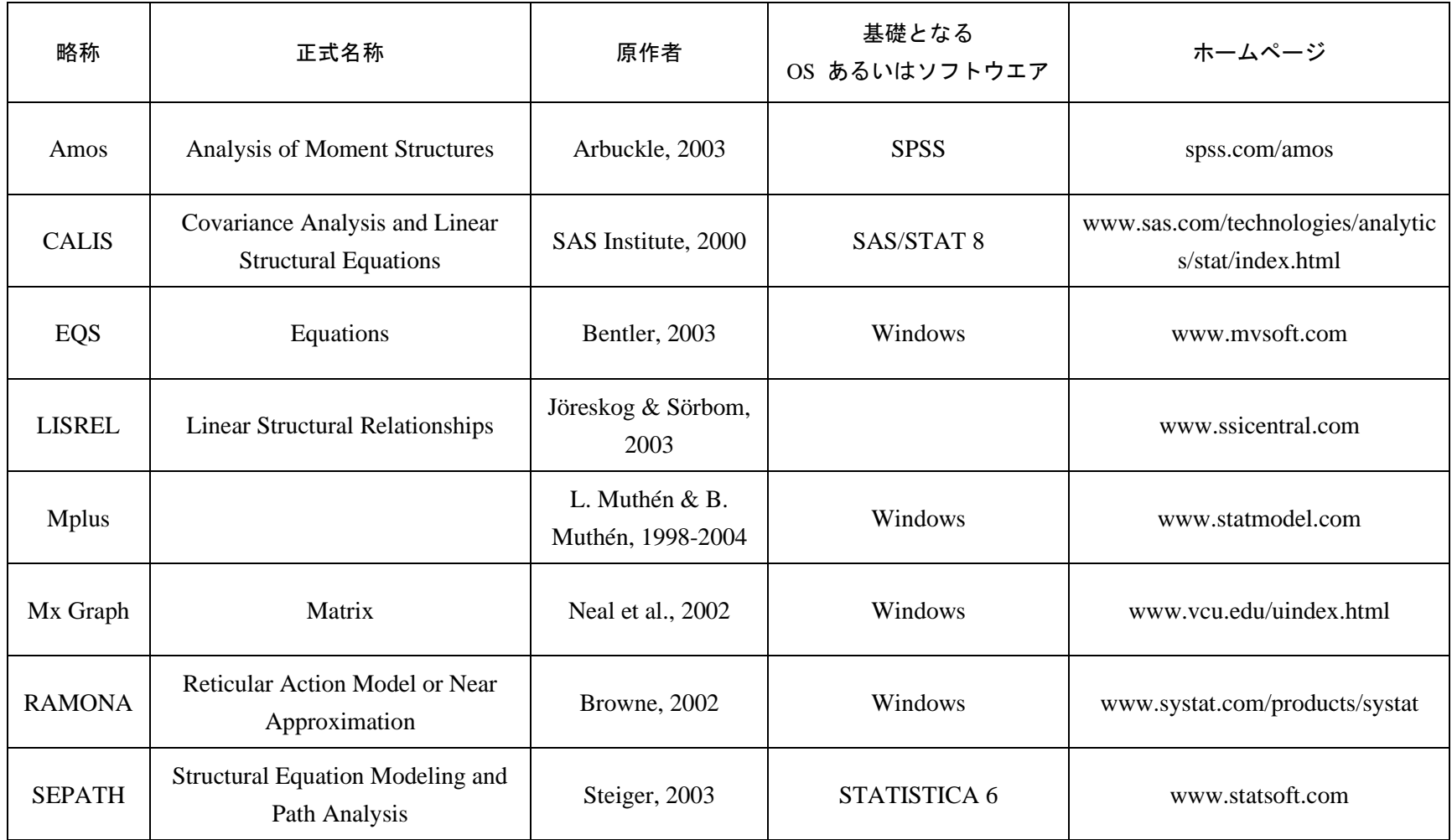

# 2. Amos の立ち上げと初期画面

Amos の立ち上げ方は SPSS を経由する方法と独自に行う方法がある。まず SPSS から Amos に到達する には,「分析 (A)」のプルダウン・メニューから「Amos 19 (A)」を選びクリックする。

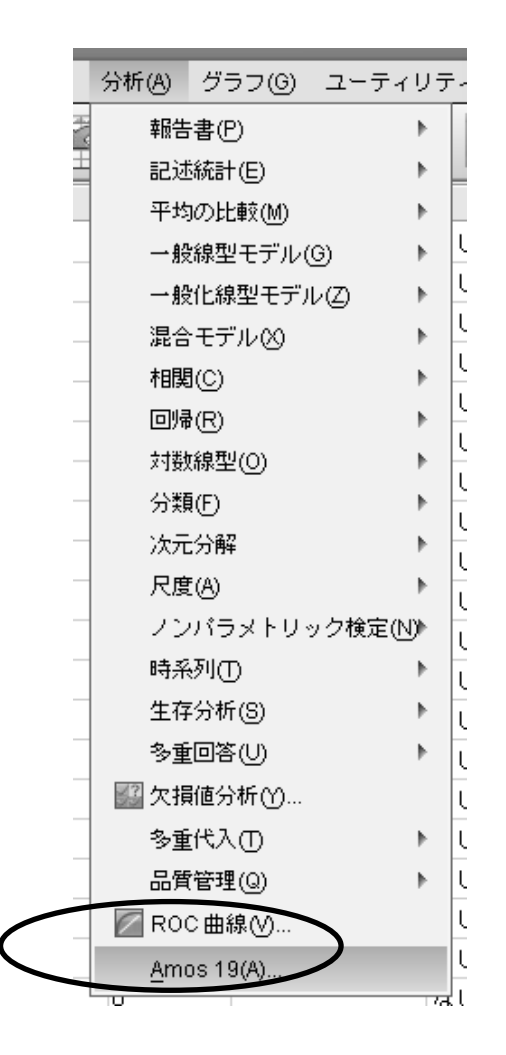

すると次のような画面が出てくる。Amos では直前の作業画面が出てくる。新規に作業をするには,「ファイ ル (F)」のプルダウン・メニューから「新規作成 (N)」を選びクリックすると画面は無地になる。

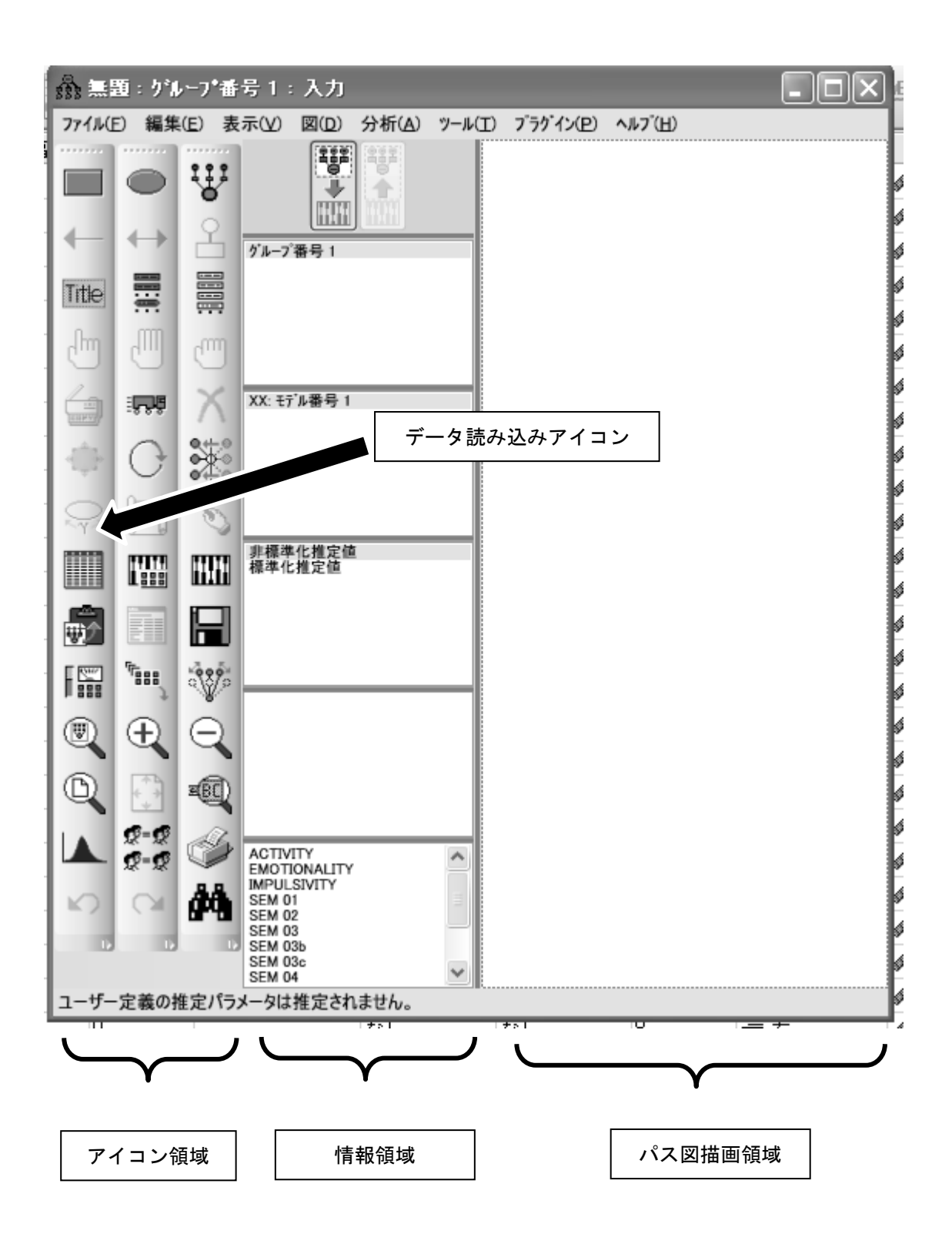

すでに行った作業画面を出すのであれば, SPSS を経由せず, Amos ファイル (AMW ファイル) をクリックす れば現れる。

## 3. データの準備

Amos で走らせるデータは SPSS のデータセットから呼び込む。そのためには画面のデータ読み込みアイコン をクリックして,「データファイル (D)」のダイアログボックスを出す。「データファイル (D)」のダイアログ ボックスの「ファイル名 (N)」をクリックする。

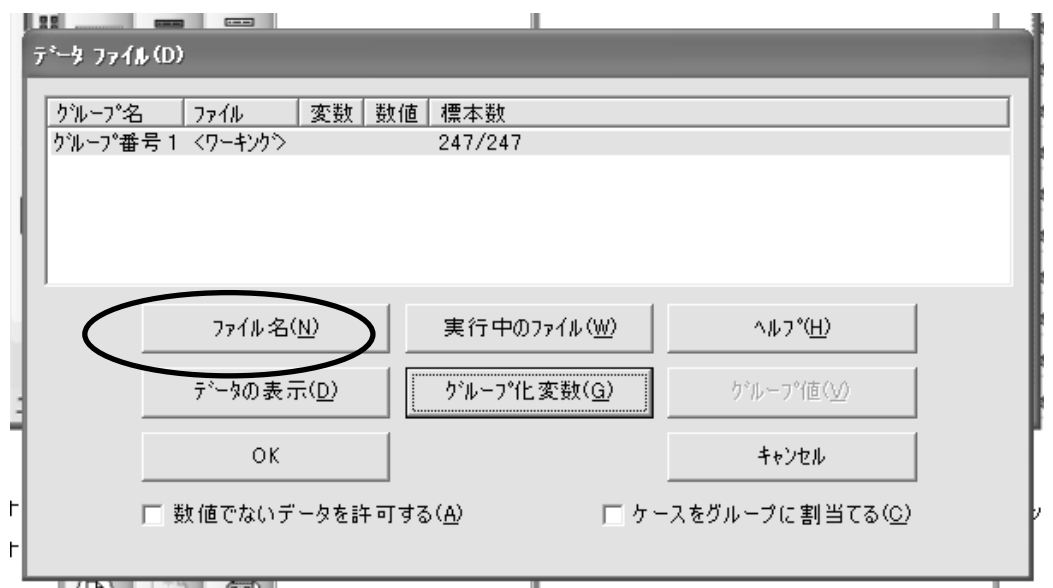

すると「ファイルを開く」のダイアログボックスが出てくる。ここで希望する SPSS データファイルを選びク リックし,「開く (O)」をクリックする。

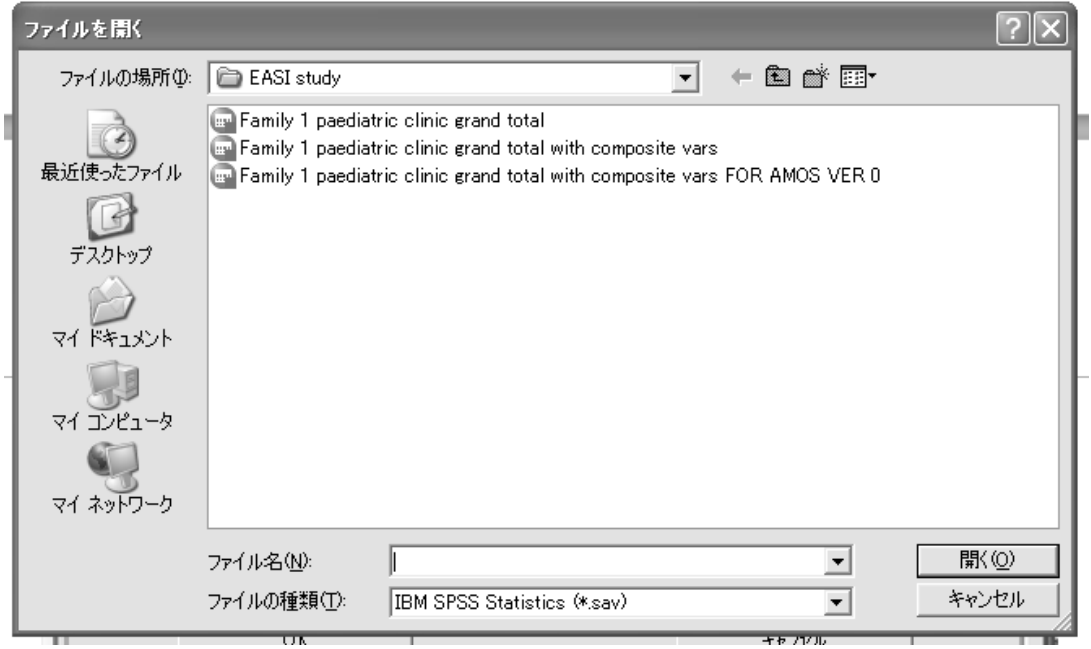

その上で「データファイル (D)」の「OK」をクリックする。これで,以降の Amos 作業はすべて当該データ セットで行われることになる。

ところで Amos の作業で扱う変数に欠損値があると適合度が表示されない。これは致命的な欠陥となる。そこ で事前にリストワイズに欠損値を有するケースを省いたデータセットを作っておく。そのために次のようなシン タックス文を利用する。扱う全変数について,もしすべてゼロあるいは正の数であるのであれば GE 0 と指示す ればよい。

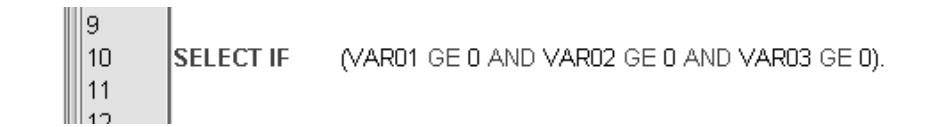

VAR01 GE 0 とは VAR01 という変数がゼロと同じかそれ以上 (greater than or equal to: GE) であればそれ を選択する(SELECT IF)という意味である。これをこれから実施する予定の Amos で用いる変数すべてについ て実施し,それをすべて満たす(AND)ケースのみ選択しているのが上記のシンタックス文である。年齢,性別, アンケートの項目得点などはこれで対応できる。ただし負の値が付く可能性のある変数についてはそれなりのシ ンタックス文が必要である。たとえば,調査の直前 3 ヵ月間に起きた出来事を挙げさせ,それが被験者に与えた インパクトを,望ましいものであればゼロから 100 までの正の整数で,望ましくないものであればゼロから -100 までの整数で記入させたとしよう。この変数名を EVENT とすると,EVENT が示しうる値は -100 から +100 で ある。ここで欠損ケースを除外するには SELECT IF (EVENT GE -100) などといった指示で選び出すことがで きる。

▽△▽△▽△▽△▽△▽△▽△▽△▽△▽△▽△▽△▽△▽△▽△▽△▽△▽△▽△▽△▽△▽△

#### 裏技コーナー

リストワイズに欠損値を有するケースを省く作業の結果,当初のケースから大量のケースが除外さ れる可能性も出てくる。この場合,扱う変数を少数に絞ることで欠損として除外されるケース数を少 なく抑えられる。共分散構造分析全般についていえることであるが,扱う変数の数と欠損値の処理が 実は大変重要なポイントになることが多い。

▽△▽△▽△▽△▽△▽△▽△▽△▽△▽△▽△▽△▽△▽△▽△▽△▽△▽△▽△▽△▽△▽△

4. パス図の描画

Amos でさまざまなパス図を描くには多様なアイコンを利用してパス図描画領域に研究者のアイデアを書き込 んでゆく。Amos のアイコン領域を見てみよう。次のような様々なアイコンが並んでいる。それぞれの使い方を 習熟しておこう(表 10-2)。

各アイコンはクリックするとその部分が四角い枠で囲まれ,アクティベートされていることが分かる。加えて, その場合のカーソルは通常の矢印ではなく,機能を表示するサインになるのでわかりやすい。また,そうしたカ ーソルを置いたオブジェクトは色が変わる(あるいは白地に白色の変化の場合はいったん消えたようになる)の で,どのオブジェクト作業の対象になっているか判明できる。機能を止めるには同じアイコンを再度クリックす ると四角い枠が外れ,機能が止まったことが分かる。

#### 表 10-2. Amos で用いるアイコンとその作業内容

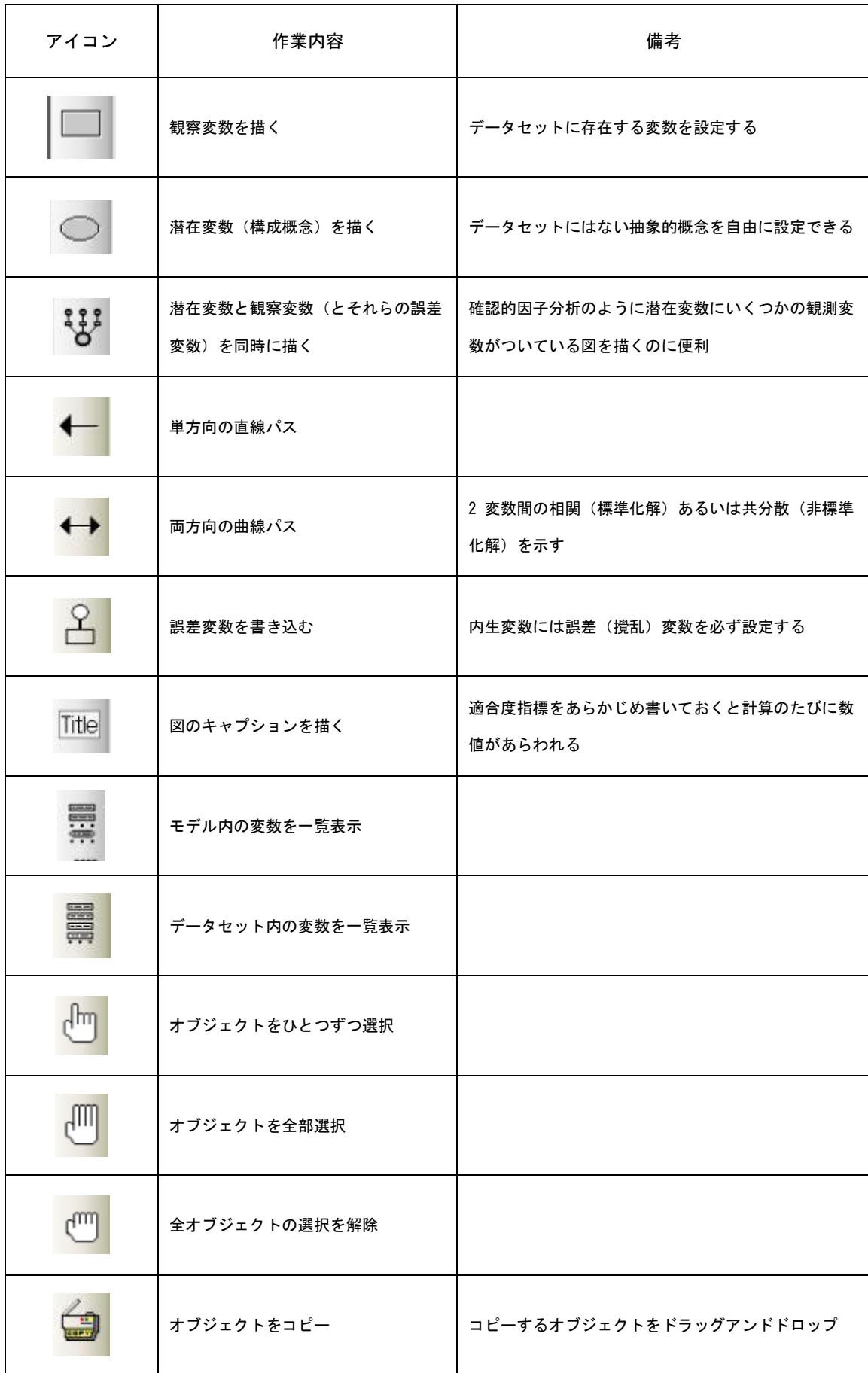

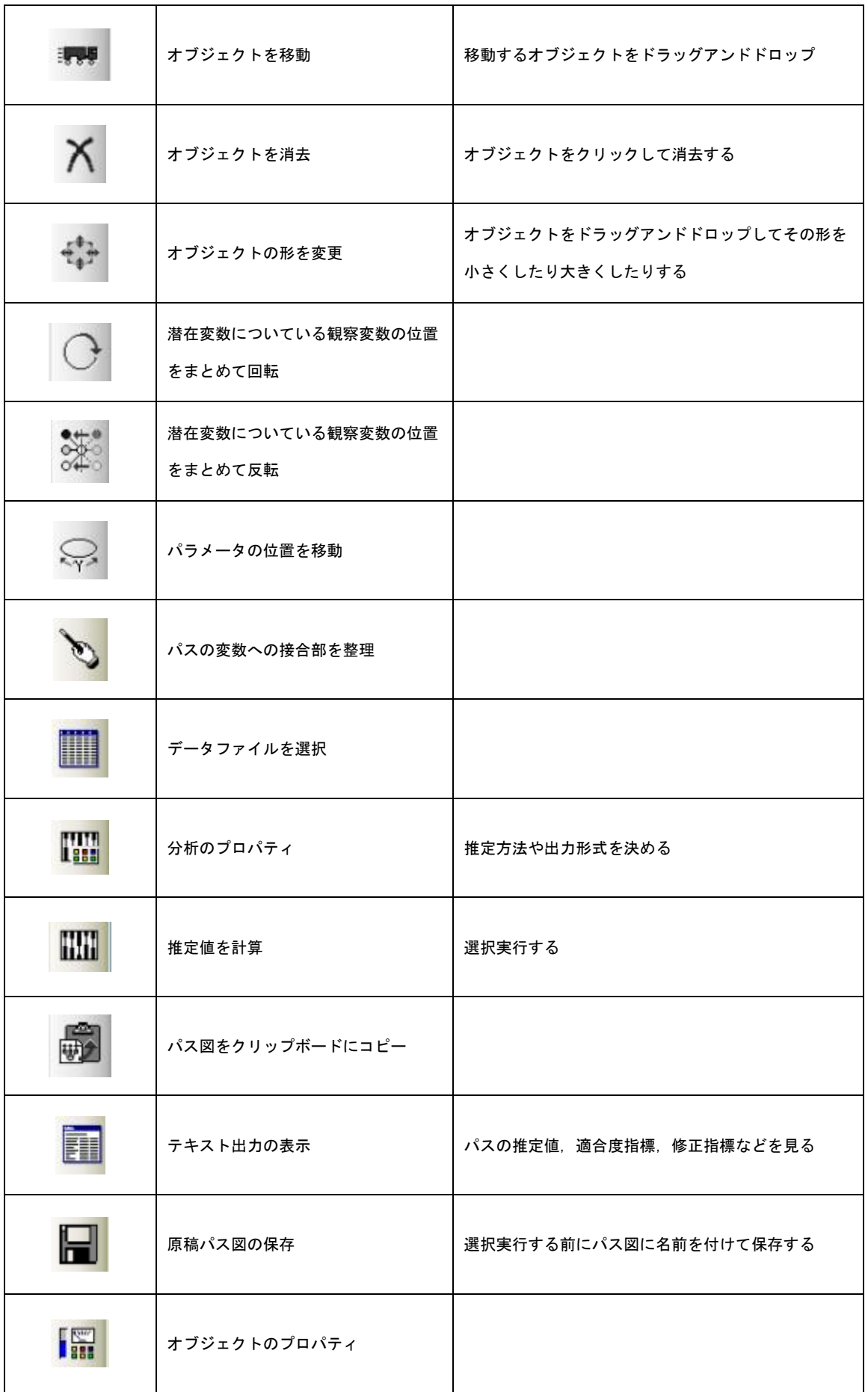

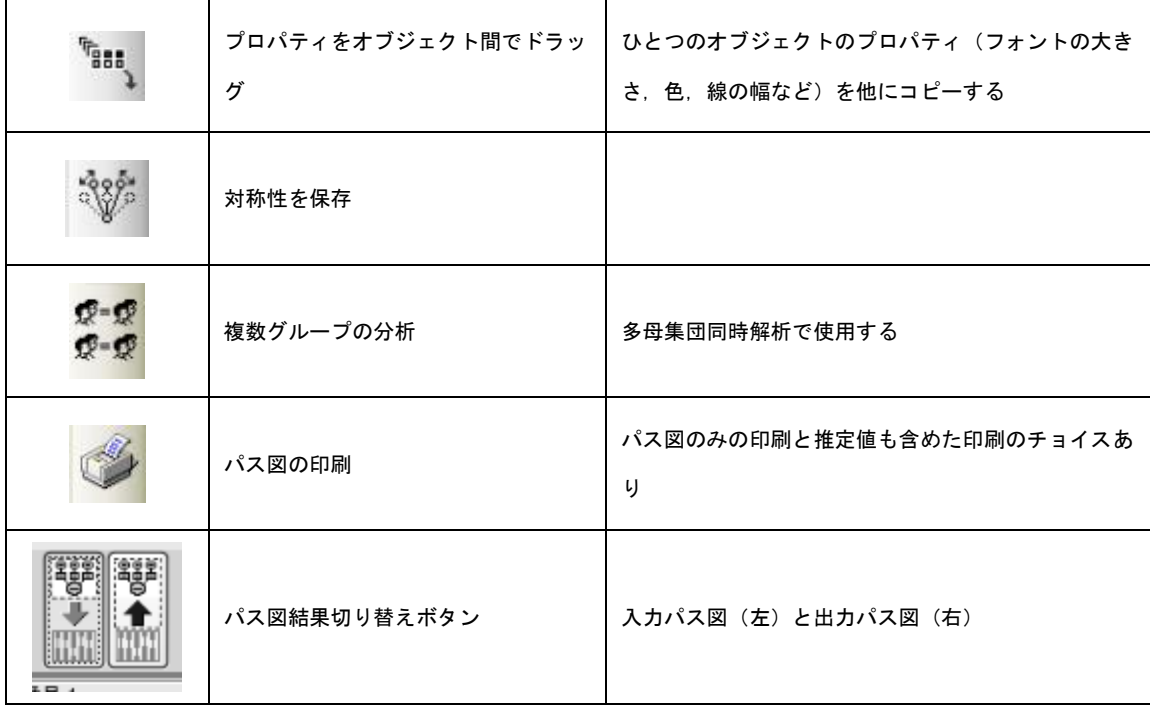

#### 5 変数を示すオブジェクトの色の変更

Amos 19 は潜在変数と観測変数のいずれもそのデフォルトメニューで,cadet blue と dark orchid という 2 色のグラデーションになっている。これは論文原稿に移す際に不都合であるので,変数の色は白にしておこう。

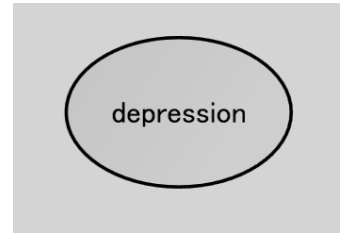

カーソルを目指す変数の楕円あるいは長方形の上に置き,右クリックする。ここで「オブジェクトのプロパテ ィ (O)」を選びクリックする。すると「オブジェクトのプロパティ (O)」のダイアログボックスが現われる。

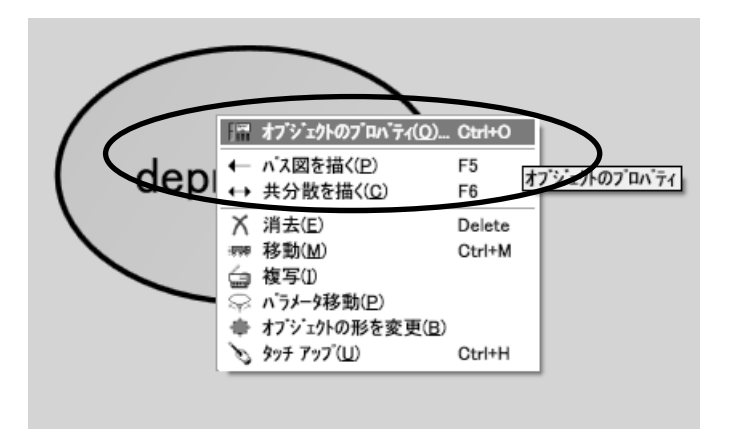

「オブジェクトのプロパティ (O)」のダイアログボックスの「色」をクリックする。

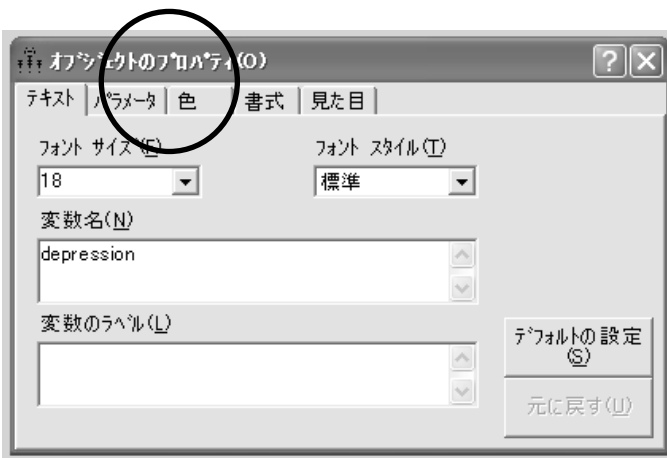

ここで「塗りつぶし (F)」を選びクリックする。

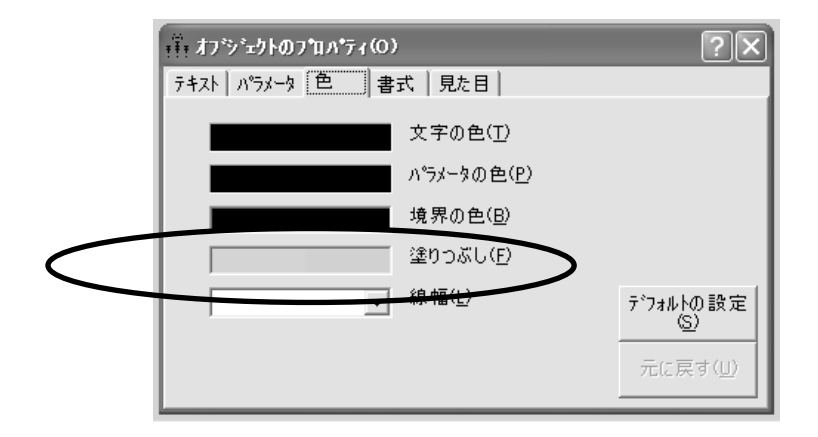

すると「Color Gradient」のダイアログボックスが現われる。ここで Color 1 と Color 2 が先ほどのグラデーシ ョンを規定しているのである。そこで,それぞれの色を白 (white)に指定すればよい。Color 1 および Color 2 に ついて ↓ をクリックして色彩の一覧表をだし, そこから white を選びクリックすれば白に代る。そこで「OK」 をクリックして「オブジェクトのプロパティ (O)」のダイアログボックスに戻る。

10 見える現象から見えない概念へ(2)PBI 下位尺度の頑強性を知ろう:確認的因子分析

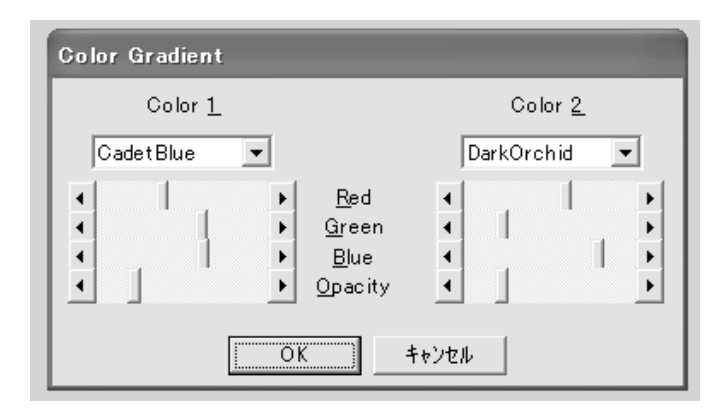

すると先ほどの変数の楕円内部は白になっている。

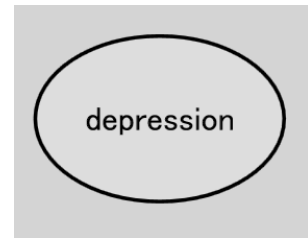

6. 出力内容の設定

「分析のプロパティ」のアイコンをクリックし「分析のプロパティ (A)」のダイアログボックスを表示する。 まず「推定」では「最尤法」を選ぶ。最尤法は変数が正規分布を示すことが前提である。歪度が 2 を越え,尖度 が 7 を超えるなら正規性を疑う3。

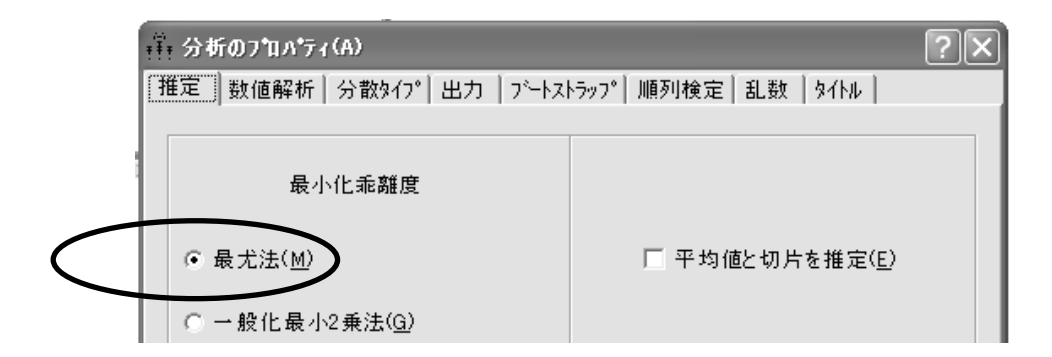

次に「出力」では適宜項目を選ぶが,「修正指数」を忘れず選択する。

<sup>&</sup>lt;sup>3</sup> West, S. G., & Finch, J. F. (1995). Structural equation models with nonnormal variables: Problems and remedies. In R. H. Hoyle (Ed.), Structural equation modeling: Concepts, issues and applications (pp. 56-75). Newbury Park CA: Sage.

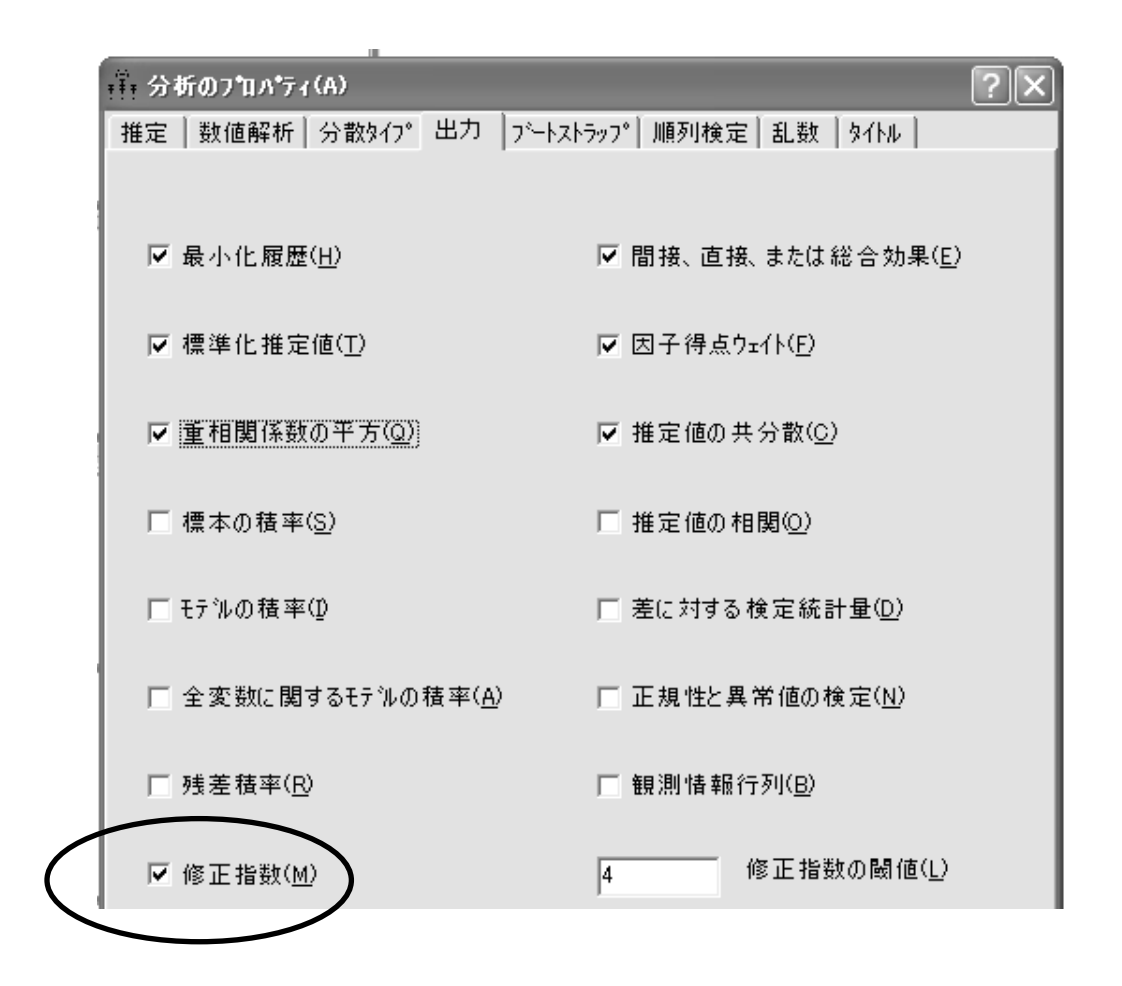

# 7. 分析の実行と表示

「推定値を計算」のアイコンをクリックすると計算が実施される。情報領域に計算の実行具合が表示される。 「出力の書き込み」と表示されれば計算が成功したことが分かる。

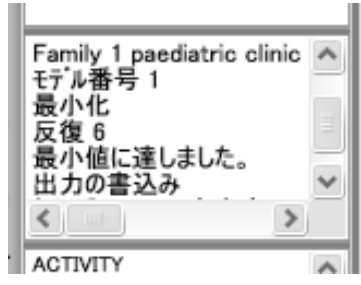

ここでパス図結果切り替えボタンの右側(出力パス図)をクリックするとパス図描画領域にパスの推定値やオ ブジェクトのパラメータ(分散など)が表示される。希望する値が表示されないときは「分析のプロパティ」の ダイアログボックスの「出力」を工夫して,再度実行する。

#### 8. 結果の読み取り

パス係数の推定値(標準誤差,有意水準),共分散(標準誤差,有意水準)などは「テキスト出力の表示」ア イコンをクリックして表示できる。

Amos の出力された結果を WORD で書いている論文原稿の図として貼り付けたいと思うことは多い。このと きは「パス図をクリップボードにコピー」をクリックし,その後に WORD 原稿上でカーソルを置き,「貼り付 け」をクリックすればよい。大きさはドラッグアンドドロップで変更できる。Amos のパス図描画領域は真っ白 になっているが,そのうち一部が WORD などに移行できる部分である。知らずに移動すると図の一部が切れた まま張り付けられる。そこで Amos の計算をする間だけ,移行可能領域に色を付けることが賢い対応方法である。 「表示 (V)」の「インターフェィスのプロパティ (I)」を選び,「インターフェィスのプロパティ」のダイアログ ボックスを出す。

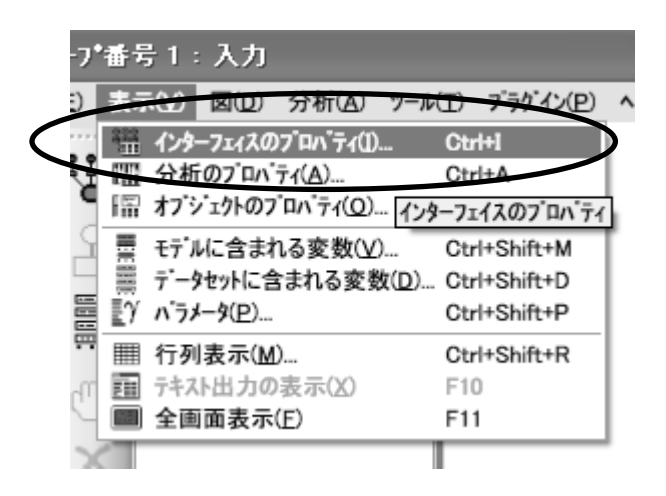

ここではまず「ページレイアウト」で用紙サイズを「横―A4」を選び「適用 (A)」をクリックする。共分散構 造分析の図は縦置きより横置きの方が描きやすいからである。

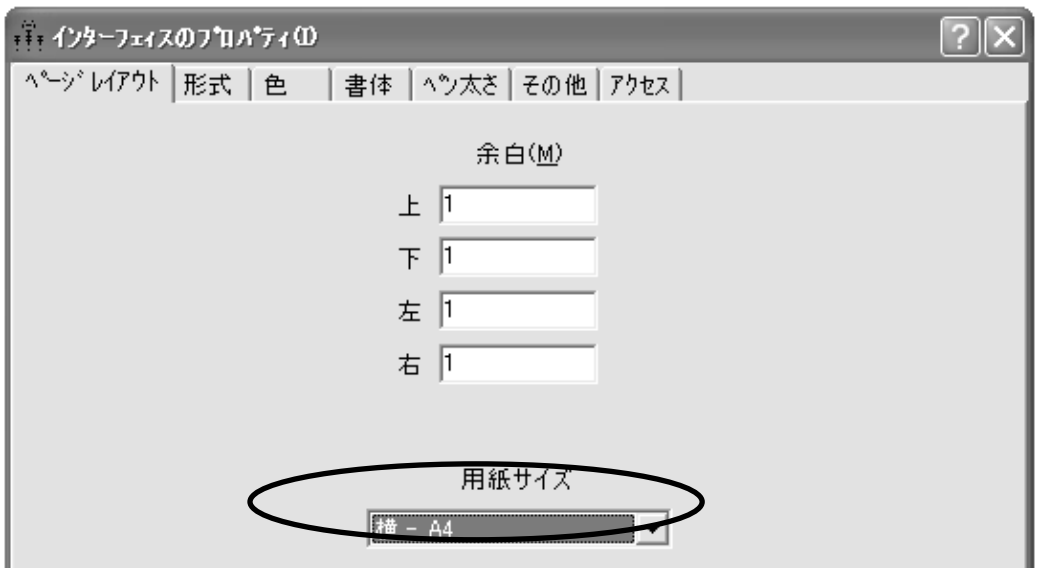

次に「色」をクリックする。ここで「背景 (B)」を選ぶ。システムの色 (Y) がデフォルトでは「White」にな っている。

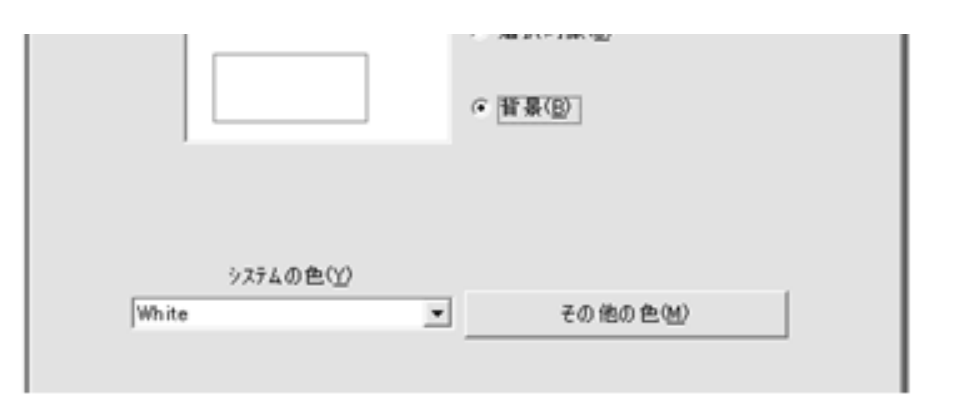

好きな色を選び,「適用 (A)」をクリックする。ここでは「Wheat」にしよう。

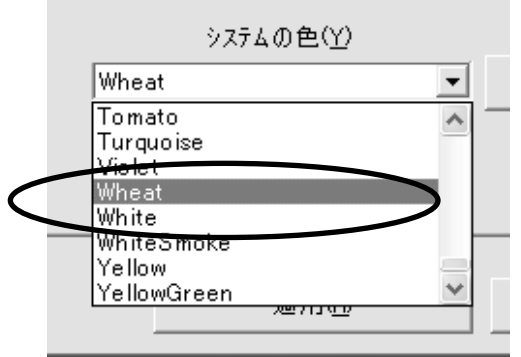

するとパス部描画領域に淡い色の部分が現われる。この中に描いたパスはすべてコピーができる部分である。 この枠を超えた部分のオブジェクトなどは WORD にコピー・アンド・ペースができないので注意すべきである。

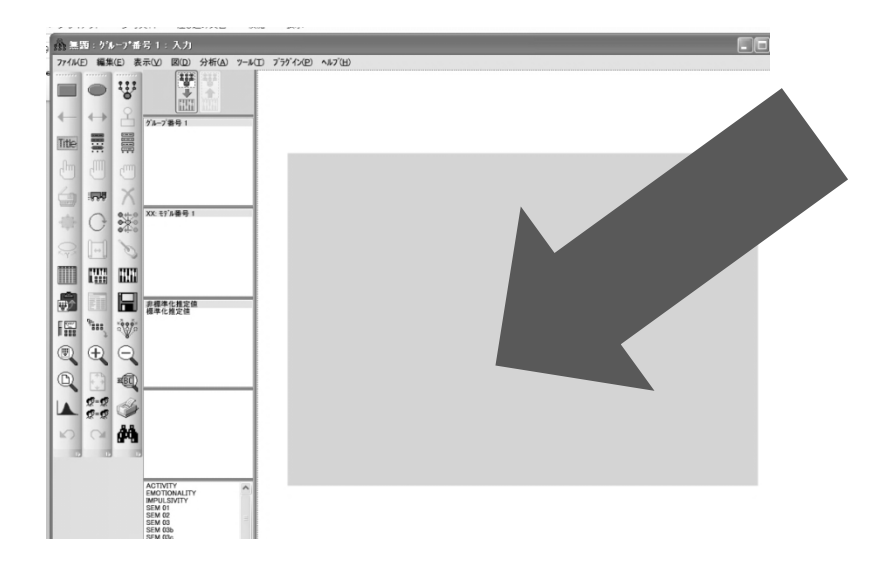

#### 9. 適合度

共 分 散 構 造 分 析 の 結 果 が 実 際 の デ ー タ を ど れ ほ ど 正 確 に 表 現 し て い る か を 見 る 指 標 が 適 合 度 (goodness-of-fit) である。共分散構造分析のモデルから計算できる各母数の値が現実のデータとどれほど離れ ていないかを見る指標である。ちょうど,カイ 2 乗検定の際の期待値が実測値とどれほど離れているかを見るこ とのちょうど逆の考え方であるといって良い。適合度指標の基本はカイ 2 乗値(Amos では CMIN)である。カ イ 2 乗値が低いほどデータからの期待値に一致しており、よく適合していると考える。つまりカイ 2 乗値の有 意水準が高いほど適合度はよいことになる。ただし,カイ 2 乗値は標本が大きくなると自然に多くなり,標本が 大きくなるほど有意水準は低くなるので,適合度としては悪くなる。そこでカイ 2 乗値を自由度 (*df*) で割るこ とが行われる。

共分散構造分析の適合度を示す指標は多数のものがあり,いずれかひとつをとれば事足りるものではない。研 究者は複数の適合度指標を挙げて、モデルが実際のデータにあっているかを表示するのである(表 10-3)。

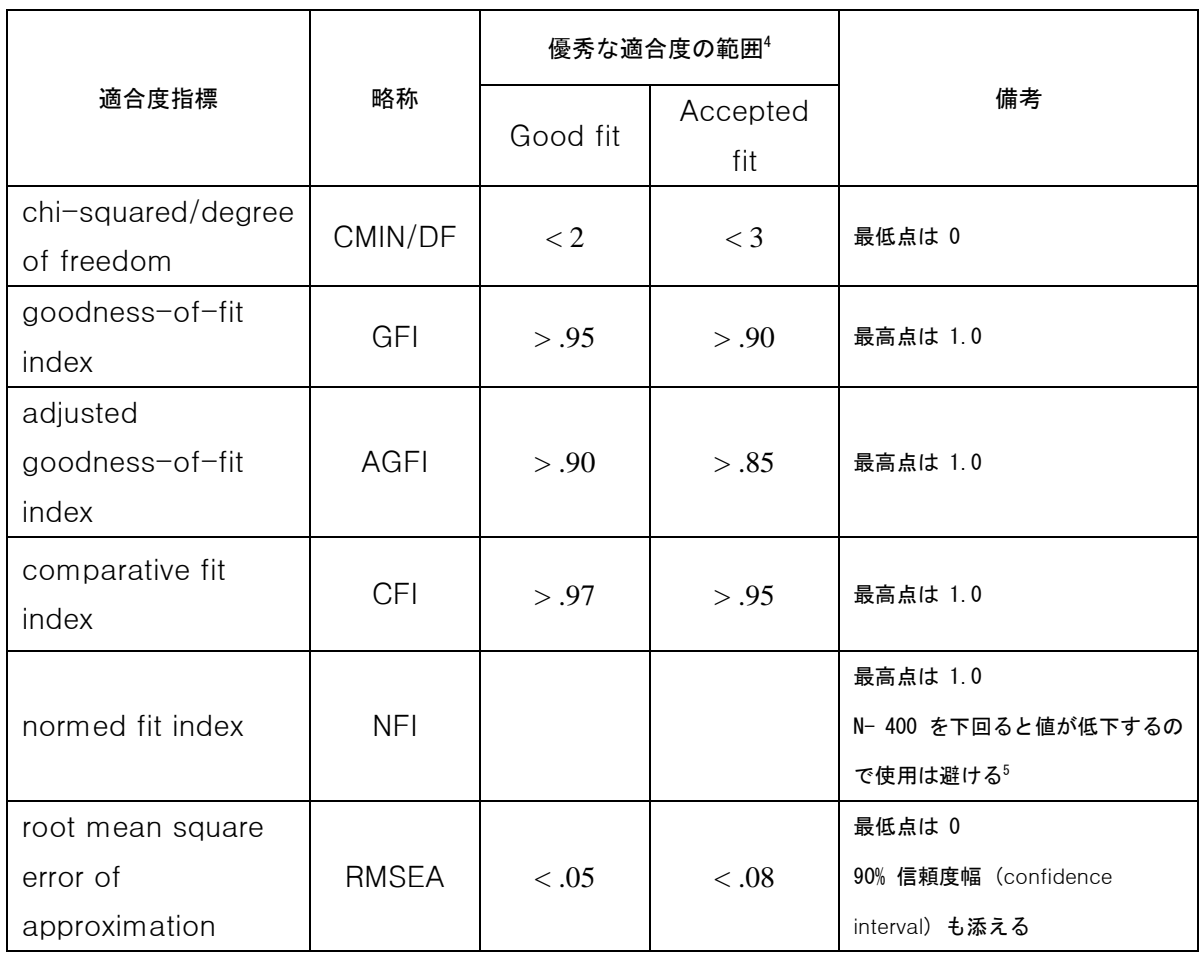

表 10-3. 適合度指標

<sup>4</sup> Schermelleh-Engel, K., Moosbrugger, H., & Müller, H. (2003). Evaluating the fit of structural equation models: Tests of significance and descriptive goodness-of-fit measures. Methods of Psychological Research Online, 8, 23-74.

<sup>&</sup>lt;sup>5</sup> Finch, J. F., & West, S., G. (1997). The investigation of personality structure: Statistical models. Journal of Research in Personality, 31, 439-485.

適合度の欄(モデル適合)には「独立モデル (independent model)」「飽和モデル (saturated model)」「モ デル番号 1」という3種類の値が挙げられる。「モデル番号 1」が分析モデルのことであり,ここの適合度を読 めばよい。「独立モデル」は観察変数間に一切共変動がない(パスがゼロ)と仮定したモデルで,その適合度は 適合度の下限と想定できる。一方,「飽和モデル」は自由度の数だけパス(母数)を設定したモデルで,その適 合度は適合度の上限と想定できる。分析モデルはこの両者の中間に位置するはずである。分析モデルの適合度を 相対的に判断する指標として「独立モデル」「飽和モデル」での適合度が示されている。実際の研究において「独 立モデル」「飽和モデル」は無視してよい。

適合度をパス図上に書き込みにはまず「Title」をクリックし,「図のキャプション (F)」のダイアログボック スを表示する。ここで「左揃え」を選び,「キャプション」に表示したい適合度指標を入力する。

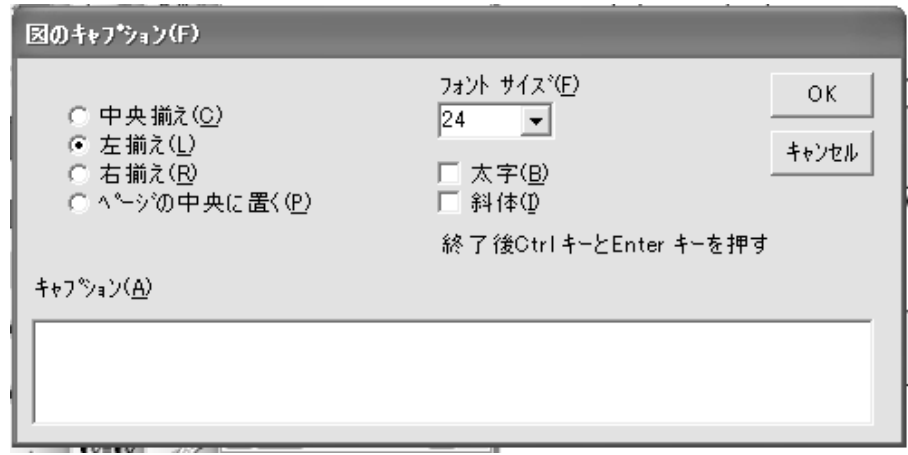

もしキャプションに以下のように入力すると,

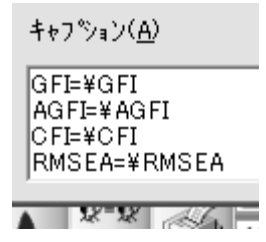

次のような出力がみられる。

 $GFI = 995$  $AGFI = 976$ CFI=1.000 **RMSEA=.000** 

モデルの修正をしながら同時に適合度を確認する場合に都合のよい技法である。 なお,適合度については第 13 章で再度詳しく取り上げる。

▽△▽△▽△▽△▽△▽△▽△▽△▽△▽△▽△▽△▽△▽△▽△▽△▽△▽△▽△▽△▽△▽△

裏技コーナー

共分散構造分析の結果の多くの適合度指標で何を採用すればよいかは,多くの研究者を悩ませる点 である。標準的に考えればおそらく  $\chi^2$  値,CFI, RMSEA であろう。また RMSEA の 90% の信頼度 幅を表示することも良い。

共分散構造分析のパス図を原稿に表示する場合は適合度指標も同時に表示しよう。

▽△▽△▽△▽△▽△▽△▽△▽△▽△▽△▽△▽△▽△▽△▽△▽△▽△▽△▽△▽△▽△▽△

10. 修正指数

適合度が悪い時の対応は,理論に従う考え方とコンピュータ出力の自動計算による方法がある。後者のひとつ が修正指数 (modification index) である。「加えた場合に適合度が改善することが見込まれる」共分散やパス係 数を計算して提示する。

ここで「適合度が改善する」とはカイ 2 乗値が減少することを指している。「修正指数」は新しい共分散やパ スを引いた際にどのくらいカイ 2 乗値が下がるかの予想値である。「改善度」はその場合の相関やパス係数がど のくらいになるかの推定値である。

これをもとに新規に共分散やパスを設定する場合は、一遍に数本を引くのではなく、1 本ずつ加えながら検討 する方が良い。また,修正指標が高い値を示しているからと言って,むやみに共分散やパスを設定することは許 されない。多数のパスを加えて適合度を改善しても理解に苦しむようなパスになっては意味がない。また,自由 度が低下してしまう。あくまで理論的に起こり得る範囲での修正を加えるべきである。

どれほどの値があれば新規に共分散やパスを引くに値する修正指標であるのかについての明確な記載はない。 修正指標が低ければ、仮に共分散やパスを加えても、全体の適合度が大きく改善することは望めない。そこで修 正指標の値が 20 以上, あるいは 10 以上を目安にして, (当然修正指標の高いほうから) 順次, 共分散やパス を加えることも提案されている<sup>6</sup>。ここでは,項目の内容が類似していることから,誤差変数間の共分散設定が理 論的に許容できることを確認する等の作業が必要になる。<sup>7</sup>

共分散やパスを「削除してモデルを改善する」ことも重要な課題である。科学は,同じ事実を説明するのであ れば単純な理論のほうが「美しい」と認識する学問領域である。共分散やパスの数は少ない方が(自由度が高い 方が)「望ましい」のである。この手法はパス解析以降の共分散構造分析の重要課題になる。

なお, AMOS では欠損値が一切存在しないデータについてのみ修正指標が求められる。したがって、修正指標 が不可欠であるなら,欠損値のあるケースを除去したデータセットを事前に用意する必要がある。

<sup>&</sup>lt;sup>6</sup> Rossier, J., Zecca, G., Stauffer, S. D., Maggiori, C., & Dauwalder, J.-P. (2012). Career adapt-abilities scale in a French-speaking Swiss sample: Psychometric properties and relationships to personality and work engagement. *Journal of Vocational Behavior, 80,* 734-743. <sup>7</sup> Byrne, B. M. (2010). *Structural equation modeling with AMOS: Basic concepts, applications, and programming.* New York: Routledge.

# 3 共分散構造分析の実行

PBI 25 項目の確認的因子分析を行ってみよう。まず PBI の項目で欠損値のないケースのみ選択し, 新しいデ ータセットを作っておく。

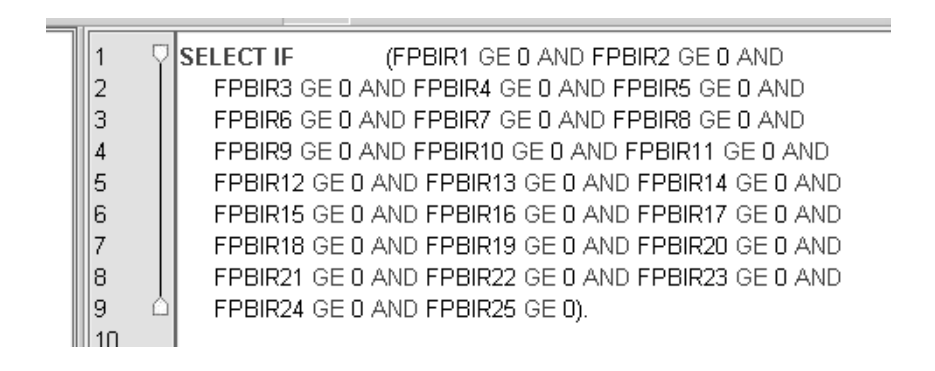

次に「インターフェイスのプロパティ」で描画部分に色をつけ,横置きに修正する。

ーーーーーーーーーーーーー!!!!<br>ここでいよいよ変数を書き込む。 ねーーのアイコンをクリックする。画面中央に円を描く。

そしてカーソルを円に合わせ,13 回クリックする。こうして 13 個の観測変数とその誤差変数を自動的に書き 込むことができる。

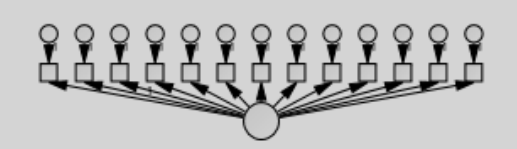

観測変数を潜在変数(これが因子になる)の下側に移動したいので, をクリックし,カーソルを潜在 変数に合わせクリックすると,すべての観測変数が回転する。

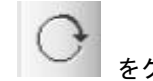

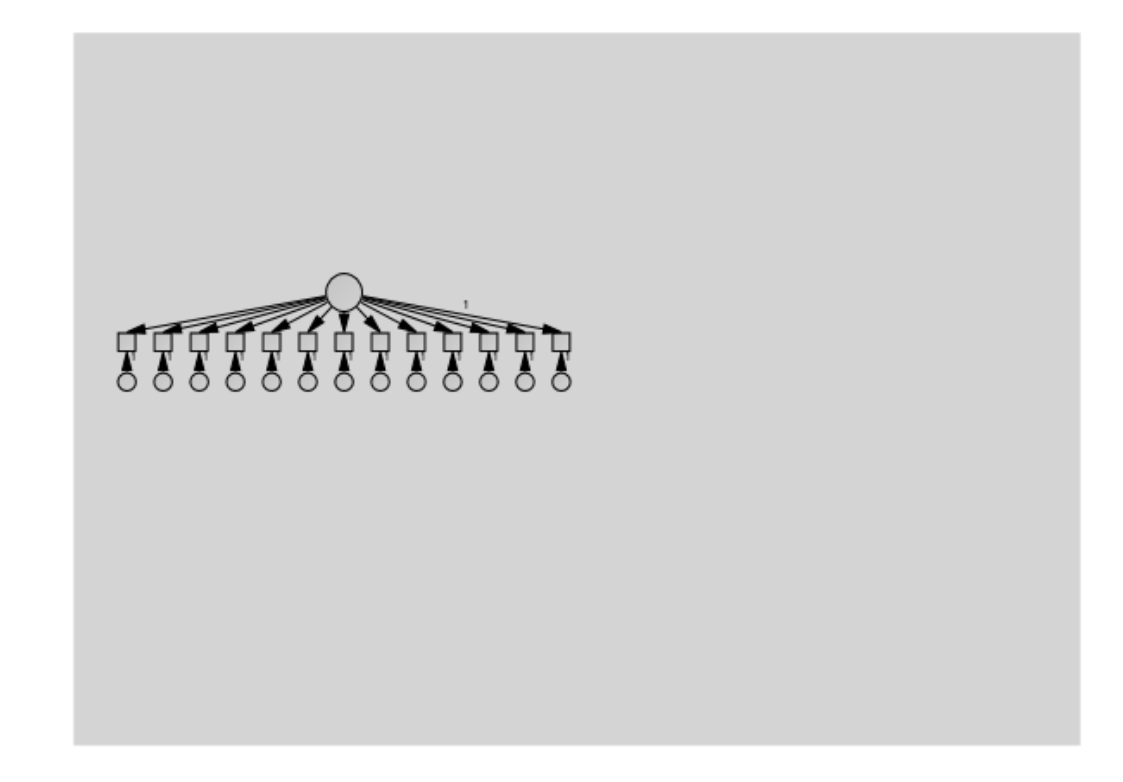

ここで潜在変数と観測変数に変数名を書き込んで行く。画面を拡大したければカーソルを色で限定されている 範囲内に置き,マウスのホイールボタン<sup>8</sup>を上下することで画面を拡大縮小できる。ここでは画面を拡大して作業 する。

<sup>8</sup> マウスの左右のボタンの間に設置されているリング状の部位. 指で上下できる.

まず,潜在変数の上にカーソルを合わせ右クリックして「オブジェクトのプロパティ (O)」のダイアログボッ クスをだす。ここの潜在変数の名称を「変数名 (N)」に入力する。「フォントサイズ (F)」も希望のフォントの 大きさに設定する。

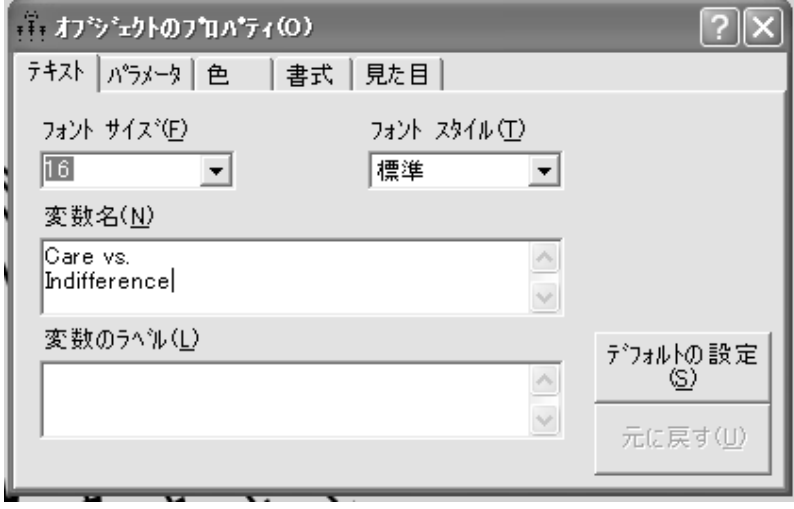

測定変数も同様にカーソルを持って行き,そこでクリックする。「オブジェクトのプロパティ (O)」のダイア ログボックスを出す。ここではすでに設定されている変数名(FPBIR1)を「変数名 (N)」に入力する。しかし, この名称は与えられた長方形には入りきらない。そこで,「フォントサイズ (F)」を 11 まで落とし, さらに「変 数のラベル (L)」に P1 と入れる。そうすると Amos の画面ではこの変数は P1 と表示される。同様に Care vs. Indifference に高い因子負荷量を示した変数をすべて観察変数に入力する。

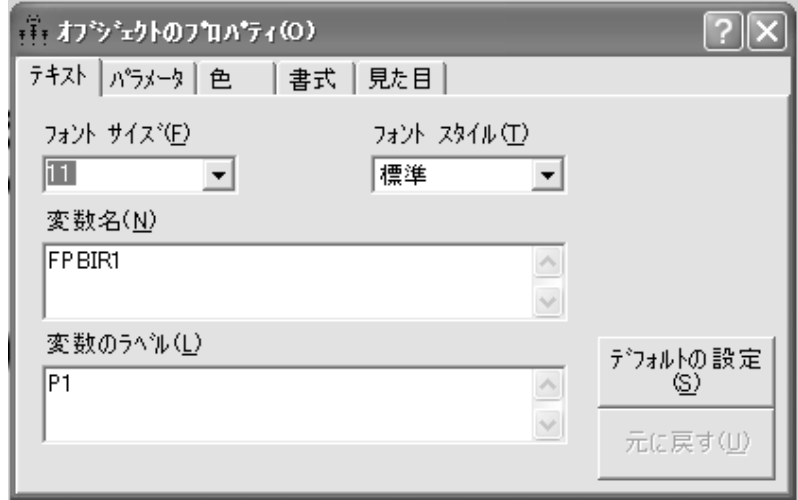

誤差変数を表す楕円にも変数名を挿入する。カーソルを合わせ右クリックし「オブジェクトのプロパティ (0)」 のダイアログボックスをだす。誤差変数は e 数字 で表す(誤差の e は小文字で表すことが多い)ことが慣例 である(がどんな変数名を入れても計算は実行される)。また対応する観察変数とその誤差変数はその対応が分 かるようにする方が良い(後に修正指標でパスの変更をするときなどに便利)。特に確認的因子分析の場合はそ うすることが推奨される。ここでは FPBIR1 に e1 という誤差変数を設定した。

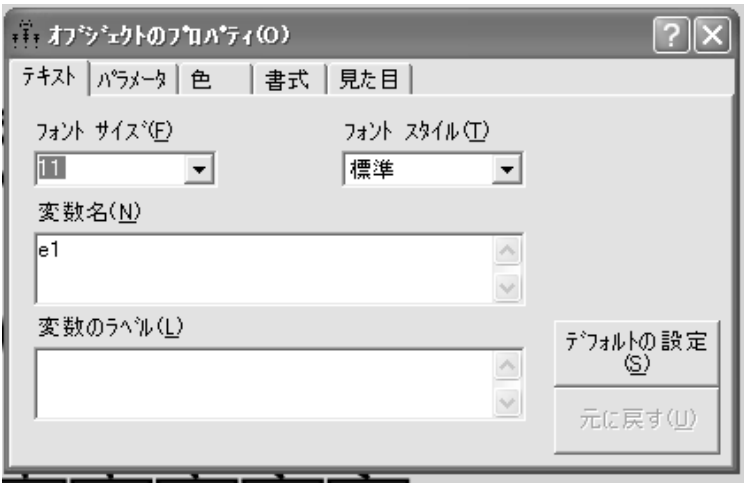

まず 13 組の観察変数と誤差変数のペアを作り,PBI の Care vs. Indifference の項目を配置した。Care vs. Indifference の項目数は 12 だったので、最後の1組は名称がついていない。

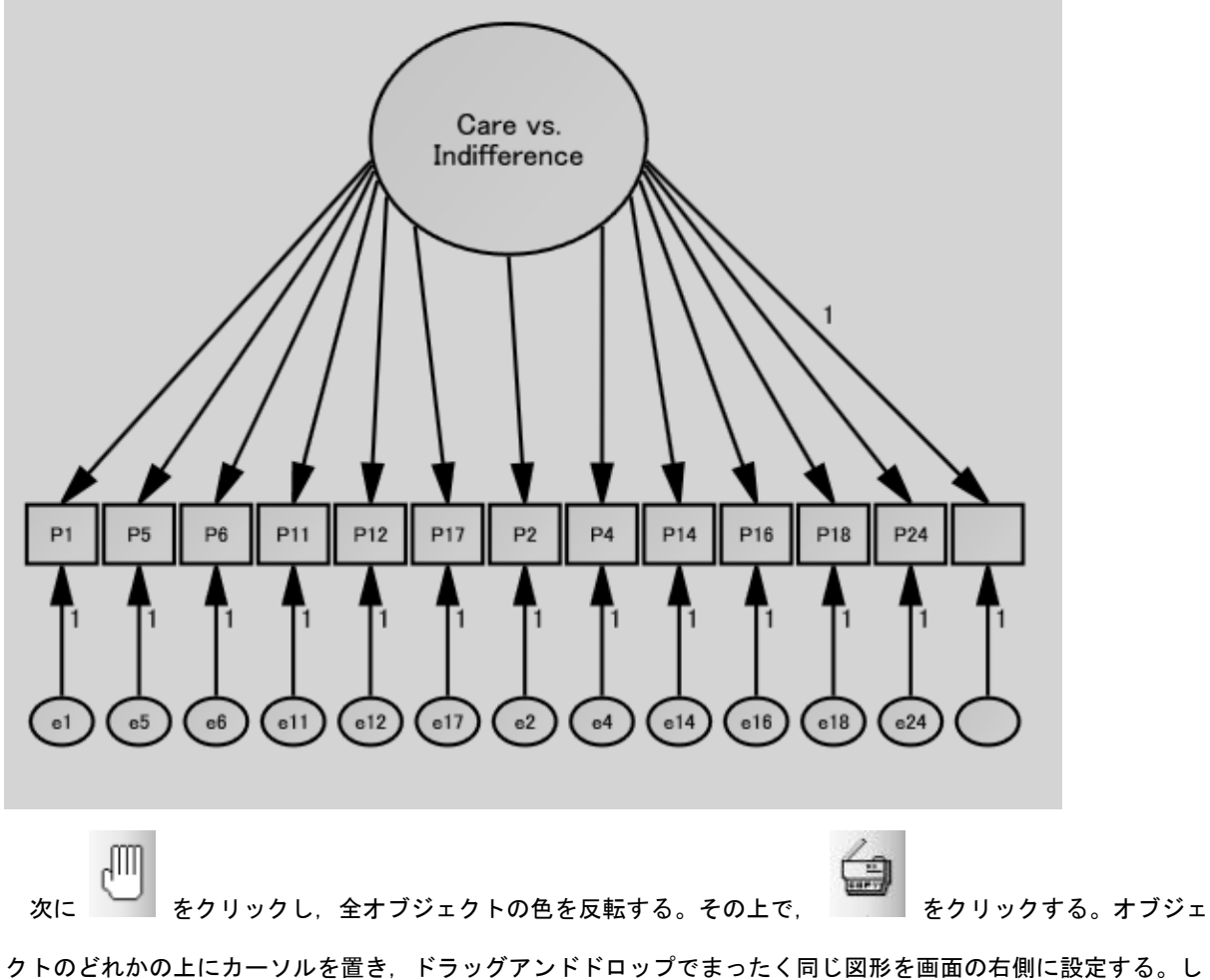

かし,これでは困るので,潜在変数・観察変数共にその名称を変更する。

10 見える現象から見えない概念へ(2)PBI 下位尺度の頑強性を知ろう:確認的因子分析

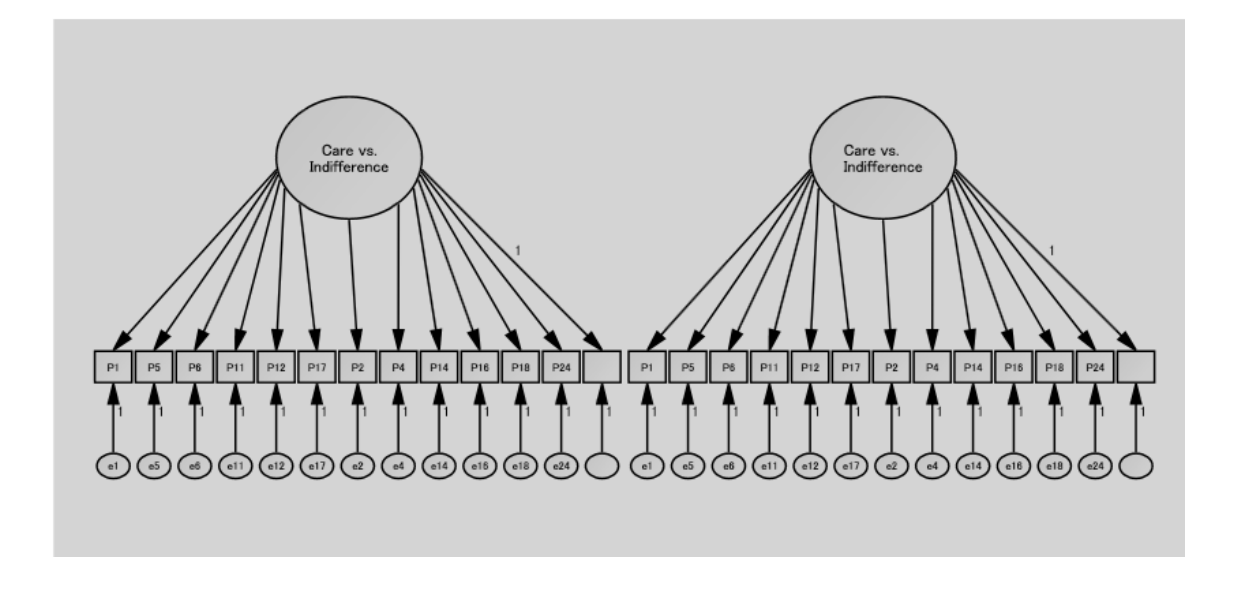

名称の変更は容易である。目指すオブジェクトの上にカーソルを置き,右クリックして「オブジェクトのプロ パティ (O)」を表示し,「変数名」に新しい名称を書き込めば済む。

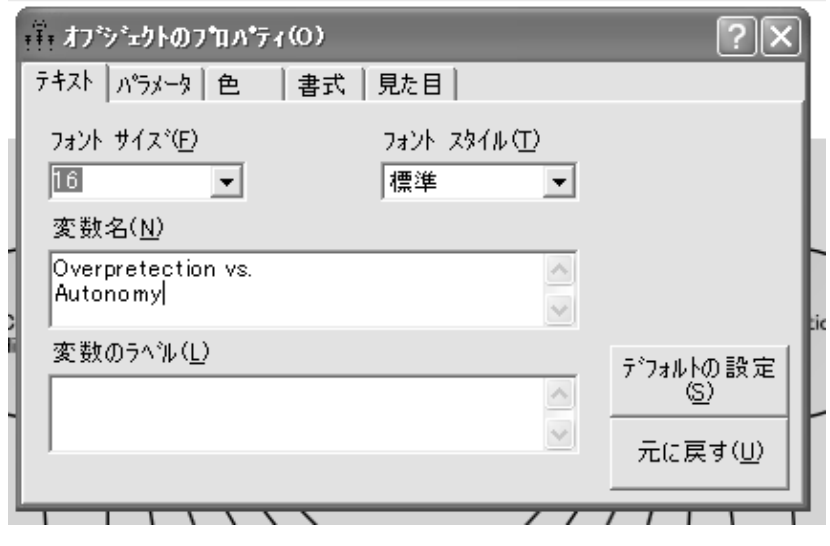

そして、最後に先ほどの名称のない観測変数・誤差変数を キャロレて削除する。

ところで各潜在変数から関連する観測変数へのパスのうち 1 本の係数は 1 にしなければならない。ところが 先ほどの削除に伴い,Care vs. Indifference に関するパスで 1 という係数のついた変数が消えている。そこで(ど のパスでもよいから)Care vs. Indifference に関するパスのうちひとつのパスの係数を 1 とする。ここでは Care vs. Indifference から P1 という観測変数へのパスにカーソルを合わせ,右クリックしてダイアログ・ボックスを 出し,その中で「オブジェクトのプロパティ (O)」を選び,そこでパラメータを選び、係数に「1」を書き込む。

2 つの潜在変数には相関(共分散)があると考えるから,両者間に両方向矢印を設定する。 きょう まずカーソルを一方の潜在変数の上に置き,ドラッグアンドドロップでもう一方の変数に矢印を這わせる。矢印

の共線が色つきの領域をはみ出したら、 そんな を用いて曲線の位置を修正する。

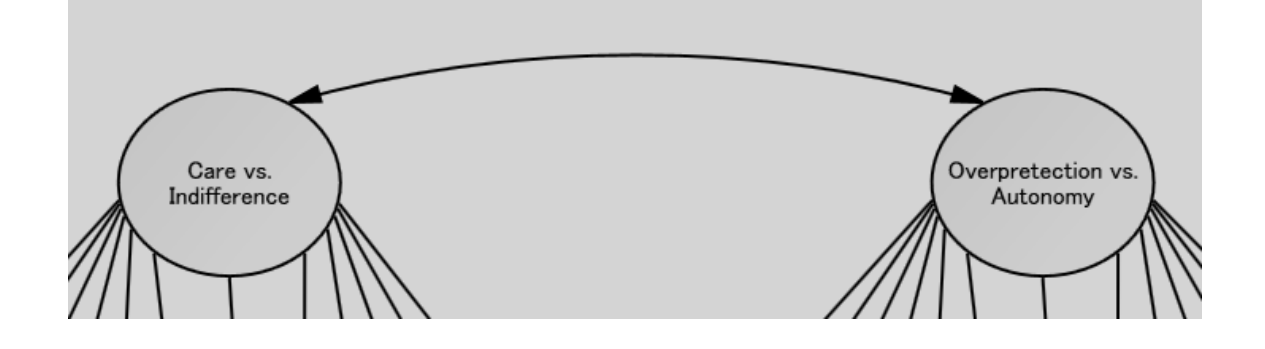

これで確認的因子分析の一応のパス図はできた。しかし、変数の色を今から白にしておきたい。まず、いずれ .MM かの変数の色を白にする。次に, → をアクティベートすると自動的に全変数の輪郭の色が変わる。 → を クリックして,「プロパティをドラッグ (R)」のダイアログボックスを開ける。ここで「色」に ✓ をつける。

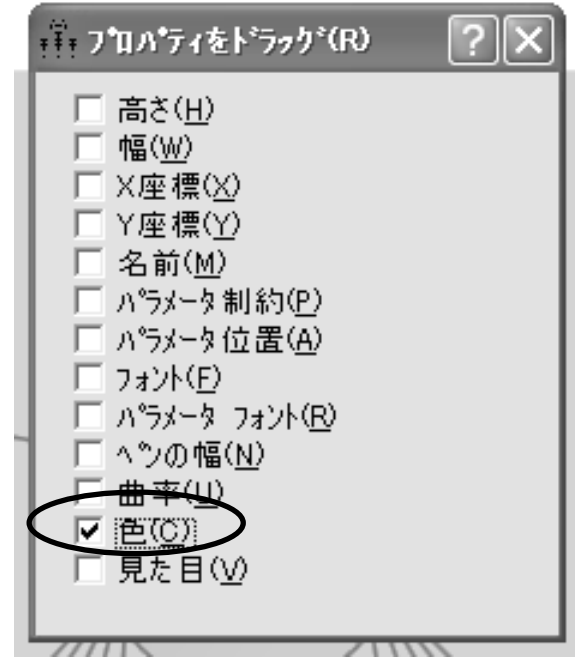

そしてすでに白くなっている変数にカーソルを合わせクリックすると,自動的に全変数が白に変わる。

10 見える現象から見えない概念へ(2)PBI 下位尺度の頑強性を知ろう:確認的因子分析

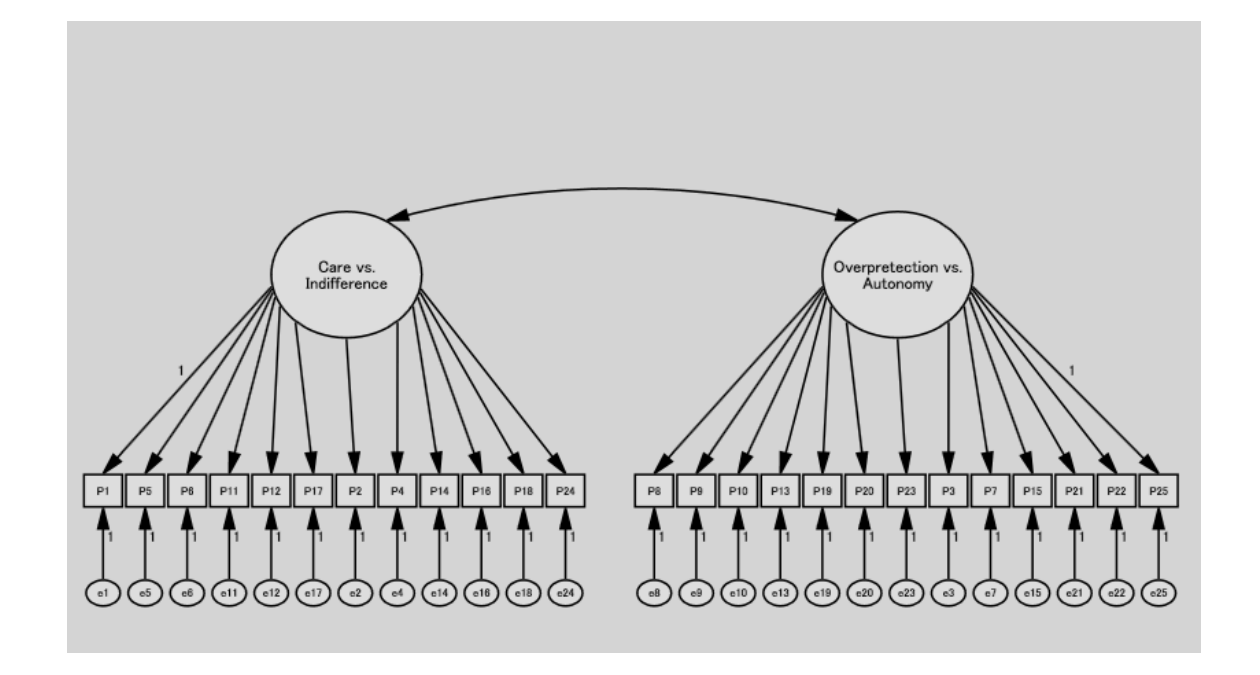

これではまだ計算はできない。どのデータセットを使うかが決まっていないからである。そこで <u>はははま</u> リックし,「データファイル (N)」のダイアログボックスを出す。ここで「ファイル名 (N)」をクリックし,「フ ァイルを開く」のダイアログボックスから,すでに作ってある欠損値のないケースだけのデータファイルを選び, クリックして組み込む。

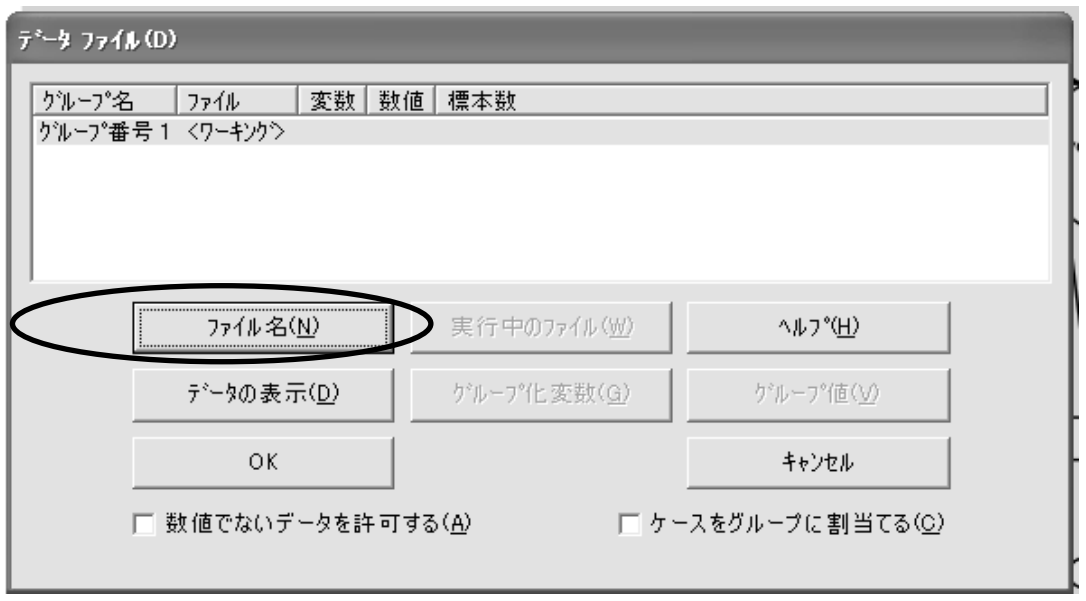

最初は「グループ番号 1」としか書いていなかった「グループ名」に,実際に解析の対象となるデータセット 名が表示されていることを確認する。

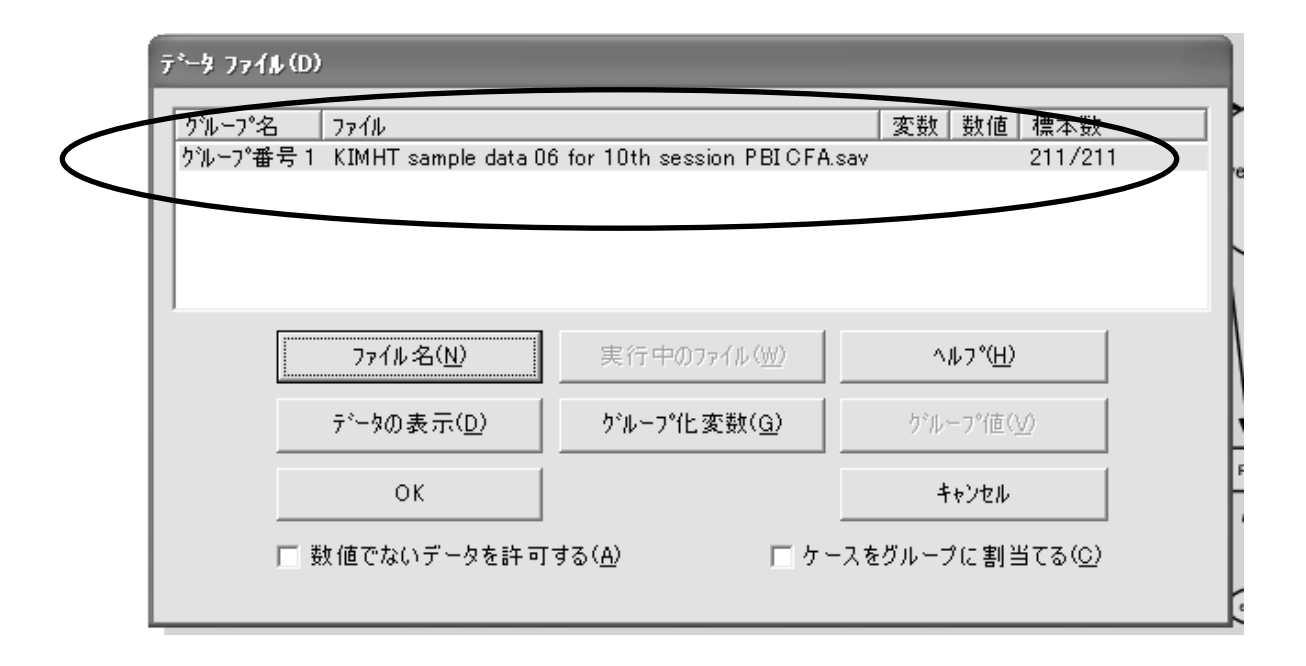

ここで「OK」をクリックする。解析を実行する前に,「ファイル (F)」のプルダウン・メニューから「名前をつ けて保存 (A)」を選び,自由にパス図の名前をつけて保存しておく。

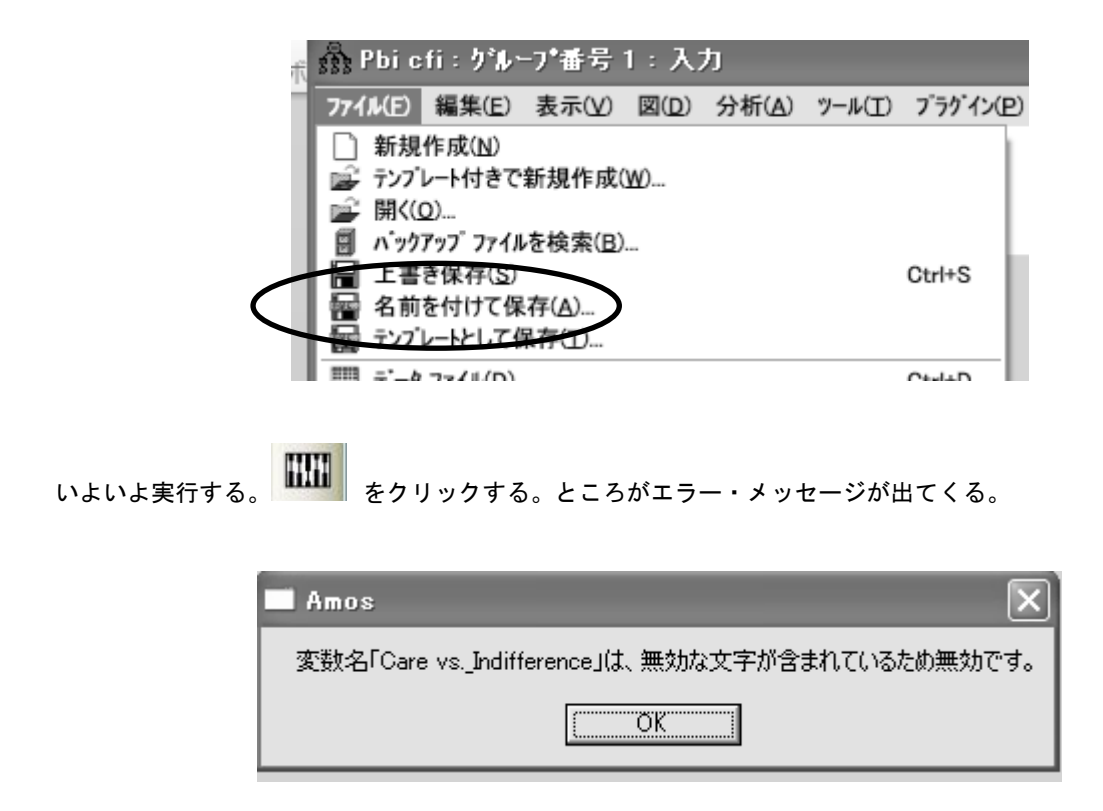

そこで潜在変数の名前を訂正する。簡単に Care と Overprotection に変更する。

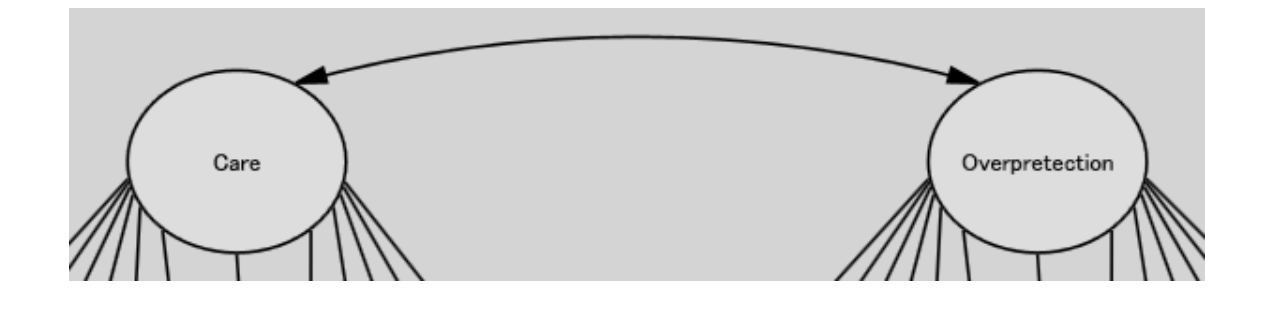

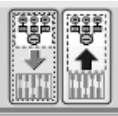

そして再度,実行する。これだけではパス係数が表示されないので, ニニニニ 出力パス図をクリックする。

さらに,情報領域のセルから「標準化推定値」を選びクリックする。

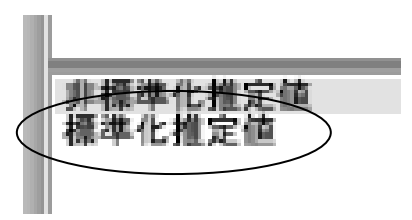

すると以下のようにパス係数が付いた形式で結果が表示される。

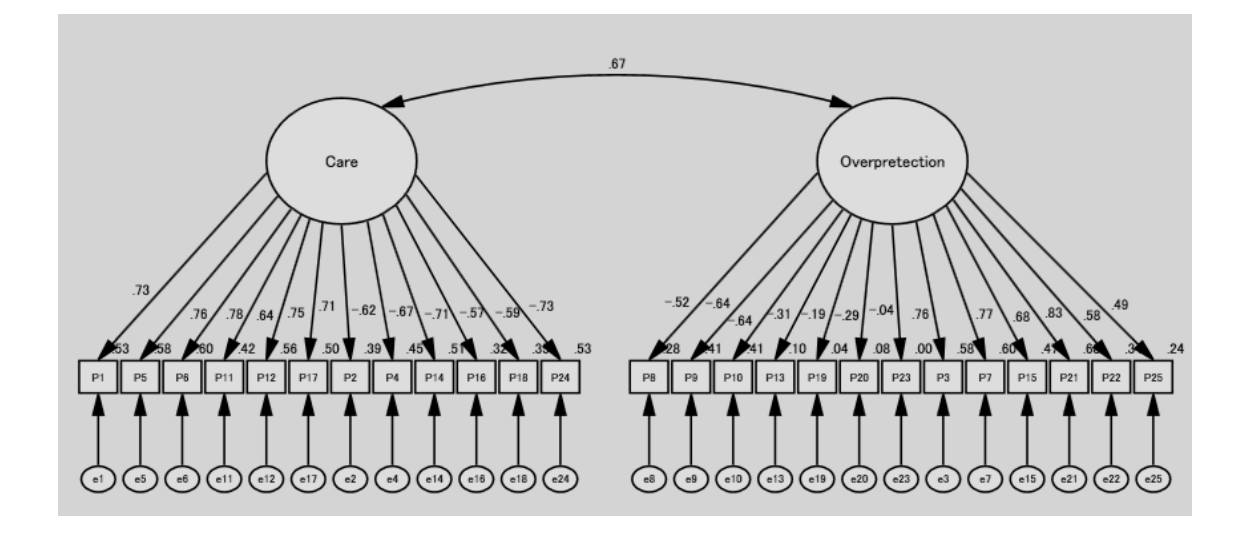

各観測変数のパラメータ(母数)は表示しなくてもよいので,その変数の長方形の上にカーソルを移動し,右 クリックして「オブジェクトのプロパティ (O)」のダイアログボックスを出し,ここで「パラメータを表示 (A)」 の ✓ を外す。これをすべての観測変数について行う。

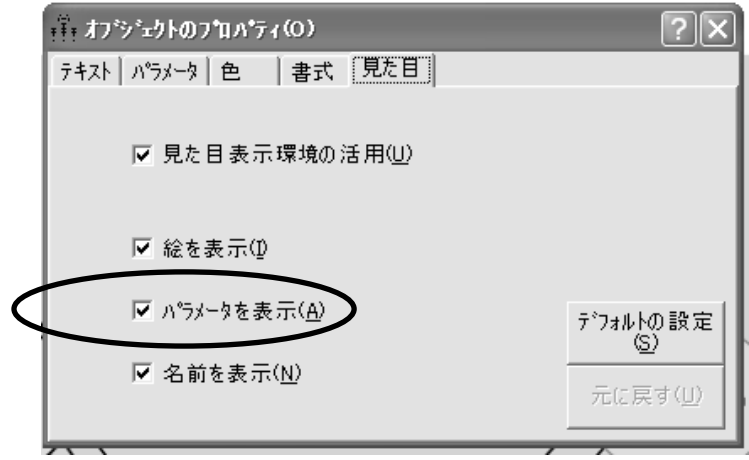

最後に適合度を確認する。 **第200** をクリックし, 「Amos 出力」のダイアログボックスを出し, 「モデル適合」 を選ぶと多くの適合度指標が表示される。

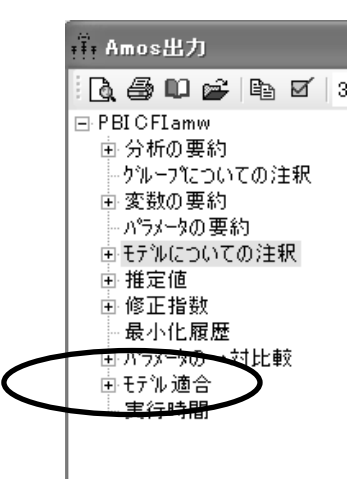

検定を実行していちいち適合度をダイアログボックスから出すのは手間であるので, Title から必要な適合度 を Amos のパス描画領域に入れておくのが推奨される。

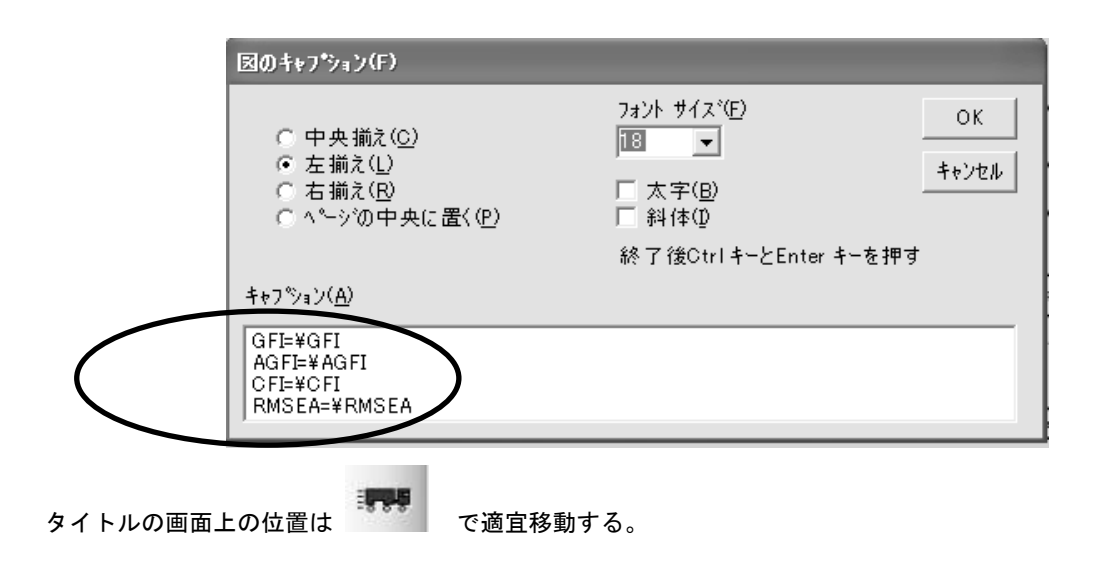

10 見える現象から見えない概念へ(2)PBI 下位尺度の頑強性を知ろう:確認的因子分析

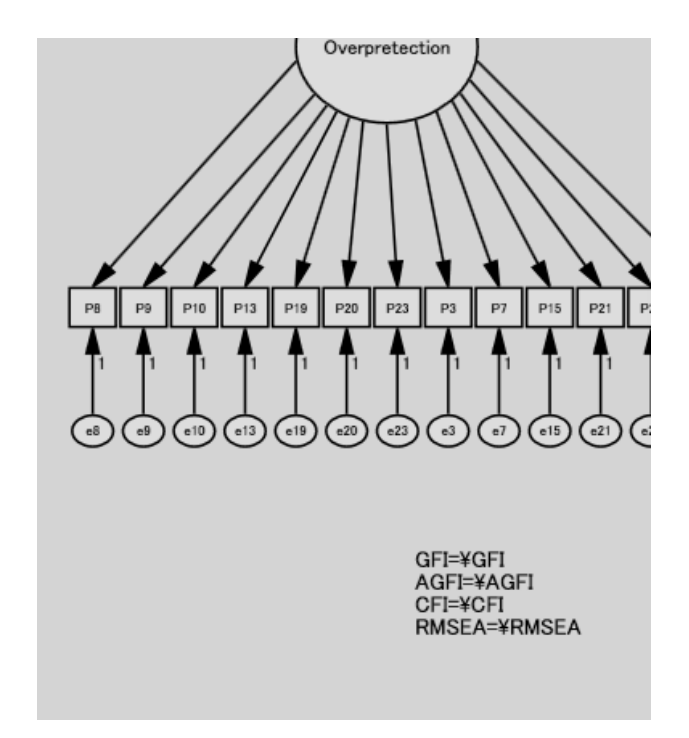

ところで上記の確認的因子分析の適合度はどうであったか。以下のようにあまり優秀とはいえない。そこで確 認的因子分析の適合度を改善する努力をしなければいけない。そのひとつの方法が修正指数である。

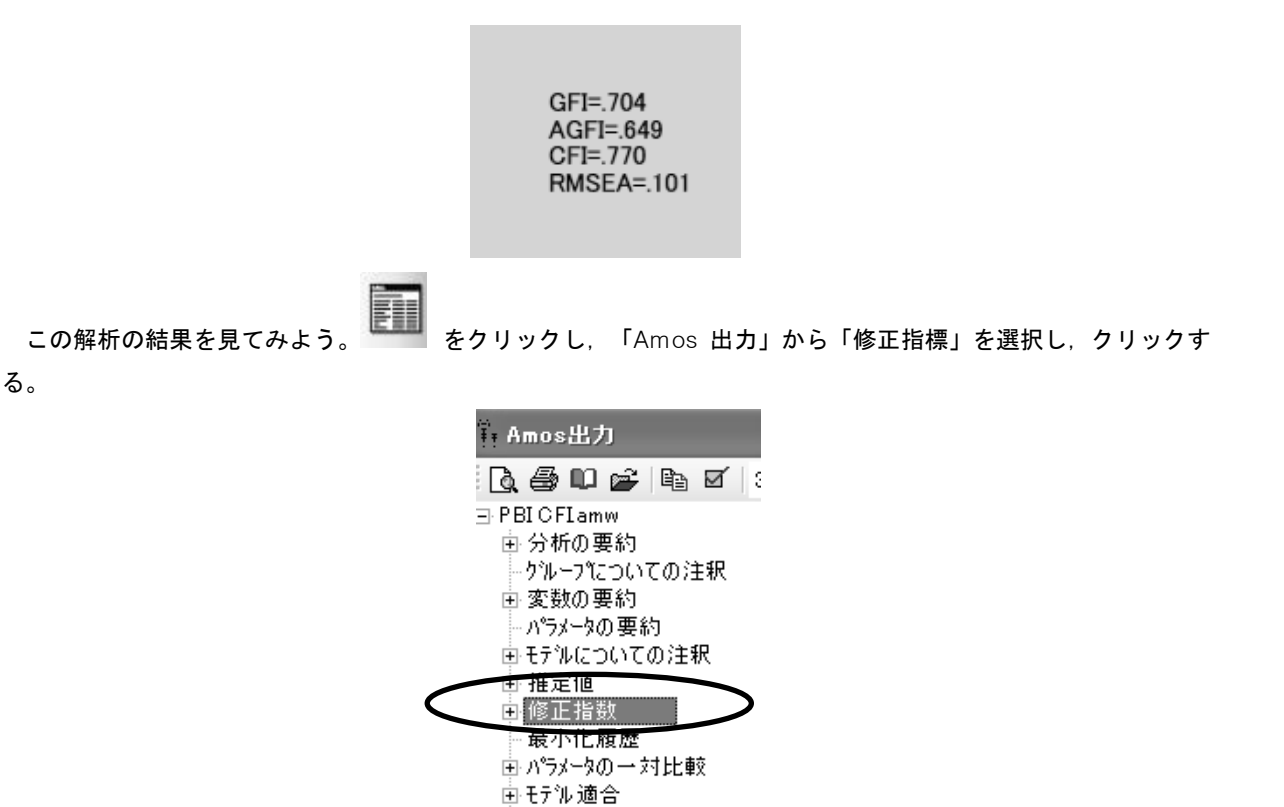

すると長い修正指標の一覧表がでてくる。この中で特に修正指標が高いものは次の共分散である。特に e10 と e9 の間に共分散を設定すると,適合度が改善することが示唆されている(修正指標が 36.885 と他に比較して大

└ 実行時間

変高い)。e9 は「私がしようとする事を、総てにわたってコントロールしようとした」という項目の誤差変数で あり,e10 は「わたしのプライバシ-を侵害した」という項目の誤差変数である。両項目はいずれも Overprotection に属する項目である。この間に共分散を設定すると言うのは,両者を規定している Overprotection という共通因子以外に,この 2 つの項目を規定している共通の要因があるということである。単 に過干渉だというだけではなく、子どもの言動を積極的に干渉する親の行動を表している項目であり, Overprotection 以外の要因(今回の研究では測定されていない)を設定しても不自然ではない。そこで, 新たに e9

と e10 の間に おく を用いて共分散を設定し,確認的因子分析を再度実行してみよう。

|                                                   |                         | 修正指数   | 改善度     |
|---------------------------------------------------|-------------------------|--------|---------|
| $e10 \leftarrow \rightarrow e9$                   |                         | 36.885 | .141    |
| e19 $\left\langle \rightarrow \right\rangle$ Care |                         | 17.783 | .099    |
| e19 $\left\langle \rightarrow \right\rangle$ e13  |                         | 23.344 | .185    |
| e20 $\left\langle --\right\rangle$ e9             |                         | 18.908 | .106    |
| $e20 \le -\rangle e19$                            |                         | 31.455 | .154    |
| e23 $\left\langle \leftarrow \right\rangle$ Care  |                         | 20.309 | .151    |
| e23 $\langle - \rangle$ e13                       |                         | 22.630 | .259    |
| e23 $\langle - \rangle$ e19                       |                         | 20.179 | .197    |
| $e22 \le -\rangle$ e21                            |                         | 27.414 | .144    |
| e12 $\langle$ --> e13                             |                         | 18.103 | .150    |
| e12 $\langle$ --> e11                             |                         | 20.335 | .138    |
| e4                                                |                         | 18.310 | $-.077$ |
|                                                   | e14 <--> Overprotection | 25.124 | $-068$  |
| e16 $\leftarrow$ $\rightarrow$ e4                 |                         | 31.762 | .098    |

共分散: (グループ番号 1 - モデル番号 1)

計算結果をその適合度で見てみよう。多少の改善が見られた。

そこでこうした作業を順次、行ってみる。次第に適合度が改善されている(表 10-4)。

| 加えた共分散                    | <b>GFI</b> | <b>AGFI</b> | <b>CFI</b> | <b>RMSEA</b> |
|---------------------------|------------|-------------|------------|--------------|
| $e9 \Leftrightarrow e10$  | .720       | .667        | .785       | .098         |
| $e21 \Leftrightarrow e22$ | .726       | .673        | .796       | .095         |
| $e19 \Leftrightarrow e20$ | .743       | .692        | .809       | .092         |

表 10-4. 共分散(相関)を加えて適合度が良くなる

# 1. 欠損値のないケースの選択

まず次のシンタックス文で EPDS の全項目で欠損値のないケースのみのデータセットを作る(後で修正指標を 求めるため)。全部で 231 ケースであった。

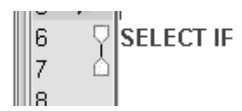

(W2E1 GE 0 AND W2E2 GE 0 AND W2E3 GE 0 AND W2E4 GE 0 AND W2E5 GE 0 AND W2E6 GE 0 AND W2E7 GE 0 AND W2E8 GE 0 AND W2E9 GE 0 AND W2E10 GE 0).

「データ (D)」のプルダウン・メニューから「ケースの選択 (S)」を選ぶ。

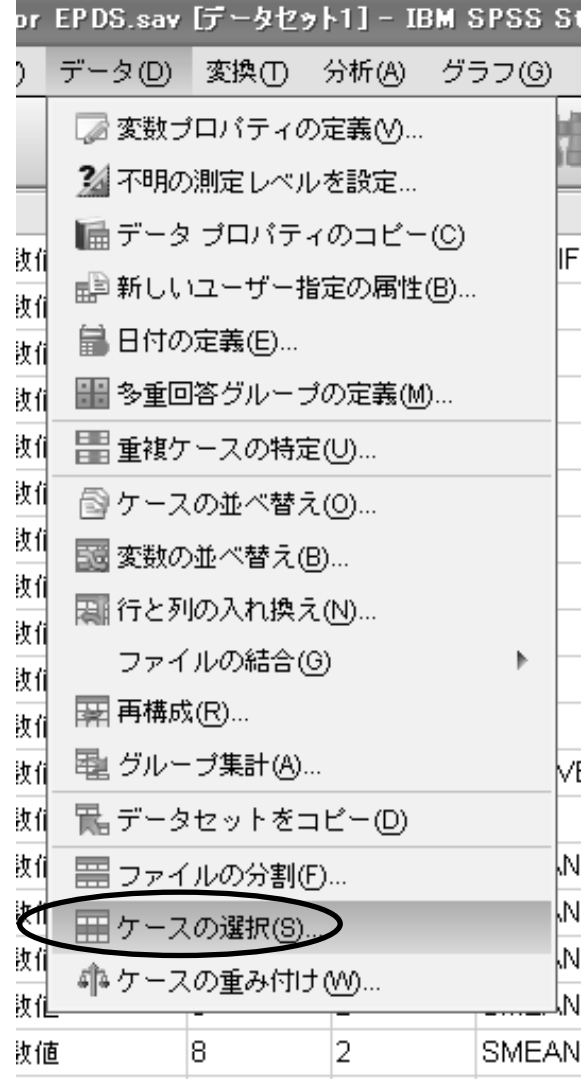

「ケースの選択」のダイアログボックスから「ケースの無作為抽出 (D)」を選び,「ケースの選択 無作為抽 出」のダイアログボックスから「全ケースから約 50%」と指定する。

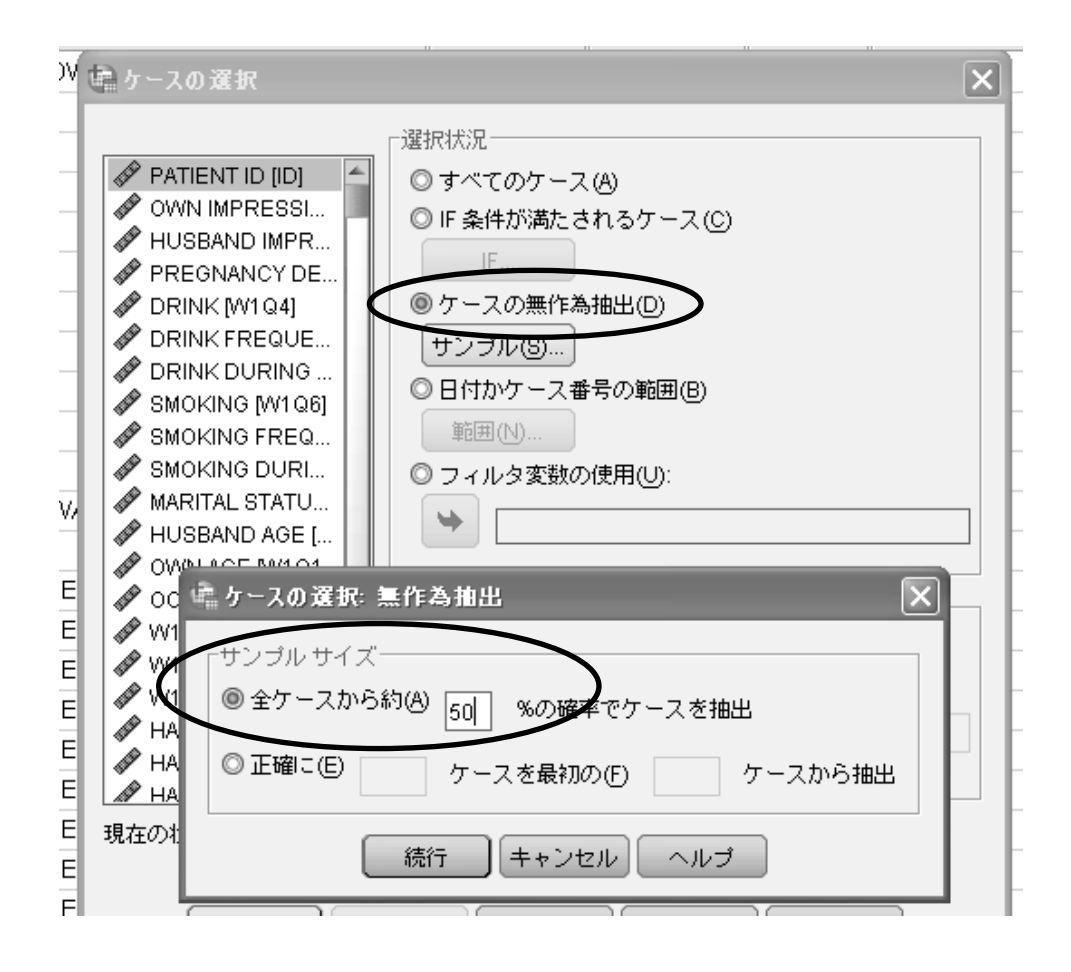

新しく filter\_\$ という変数ができている。これが新しい群分けの変数である。 SELECT IF を用いて,この変 数が 1 のデータセットとこの変数がゼロのデータセットを作り,それぞれ GROUP A FOR EPDS EFA と GROUP B FOR EPDS CFA と命名する。

#### 2. 探索的因子分析の準備:正規性の確認

そして GROUP A FOR EPDS EFA を用いてまず各項目の平均値,標準偏差,歪度を確認する。すると 4 つの 変数で歪度が 2.0 を超えていることが認められた。そこで全変数を対数変換することにしよう。

|                  | 度数  | 最小值  | 最大値  | 平均值    | 標準偏差    |         | 歪度    |
|------------------|-----|------|------|--------|---------|---------|-------|
|                  | 統計量 | 統計量  | 統計量  | 統計量    | 統計量     | 統計量     | 標準誤差  |
| W <sub>2E1</sub> | 112 | .00  | 2.00 | .2411  | .52411  | 2.127   | .228  |
| W2E2             | 112 | . 00 | 3.00 | .4018  | . 72857 | 2.199   | .228  |
| W2E3             | 112 | .00  | 3.00 | .9643  | .88967  | .618    | .228  |
| W2E4             | 112 | .00  | 3.00 | 1.0536 | 1.02086 | . 253   | .228  |
| W2E5             | 112 | .00  | 3.00 | .6339  | .86987  | 1.041   | . 228 |
| W2E6             | 112 | .00  | 3.00 | 1.4554 | . 76979 | $-.391$ | . 228 |
| <b>W2E7</b>      | 112 | . 00 | 3.00 | . 3036 | .62730  | 2.121   | .228  |
| W2E8             | 112 | .00  | 2.00 | .6161  | .73822  | . 753   | .228  |
| W2E9             | 112 | . 00 | 2.00 | . 2411 | .48853  | 1.910   | .228  |
| W2E10            | 112 | .00  | 2.00 | . 1607 | .47559  | 3.021   | . 228 |

その結果,歪度の改善が見られた。

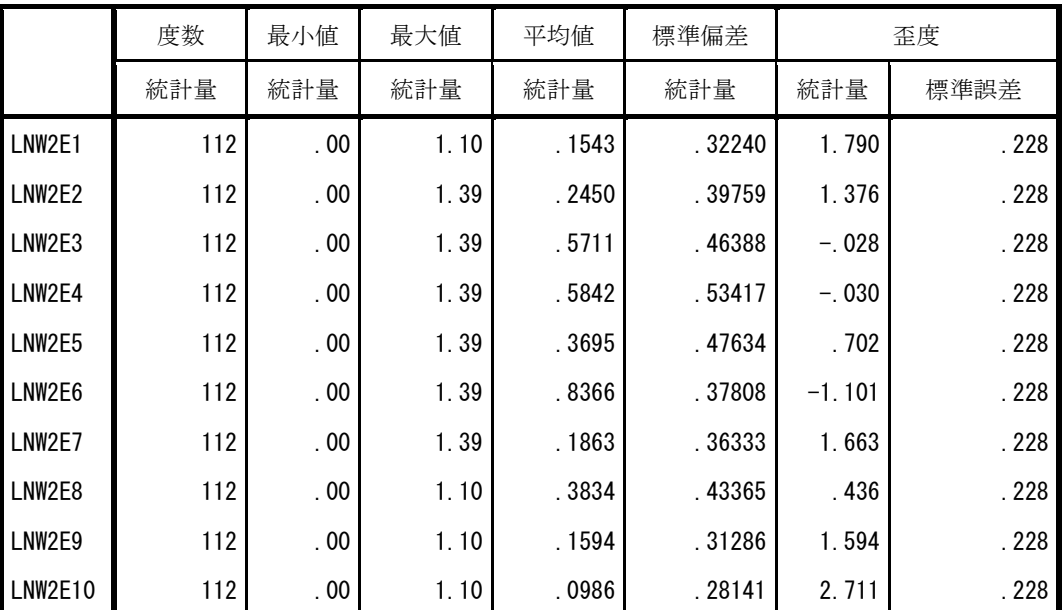

# 3. 探索的因子分析の実行と改善

EPDS 項目の探索的因子分析を行う。因子抽出法は最尤法,因子数の決定はカイザー基準,回転はプロマック ス回転とした。加えて, Bartlett の球面性検定 (Bartlett's sphericity test) と Kaiser-Meyer-Olkin (KMO) 指標 も求めた。

結果を見てみる。Bartlett の球面性検定と KMO 指標はいずれも良好で, 因子分析に適するデータであること が確認できた。しかし,項目 3,項目 5,項目 6 の共通性が 0.3 を下回っていて極端に低かった。

10 見える現象から見えない概念へ(2)PBI 下位尺度の頑強性を知ろう:確認的因子分析

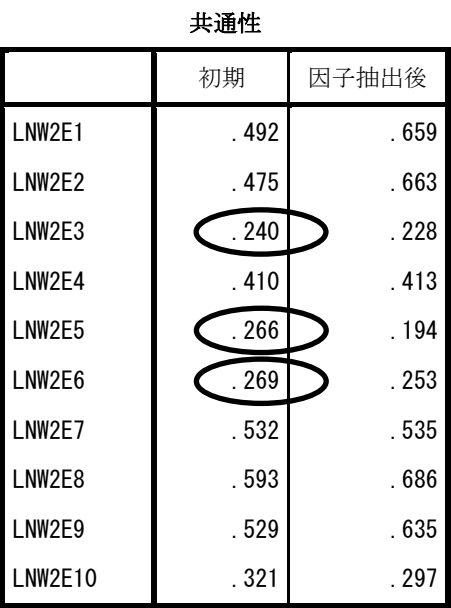

因子抽出法: 最尤法

そこでこの 2 項目を除外して同じ作業を繰り返してみた。再び共通性が低い変数が項目 10 であったのでこれ を除外した。

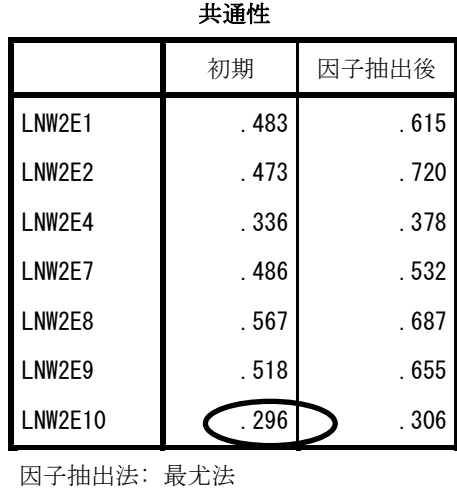

再度,因子分析を実施すると, scree plot から 2 因子構造であると判断でき, 次のような因子負荷量を得た。

|        | 因子      |         |  |
|--------|---------|---------|--|
|        |         | 2       |  |
| LNW2E9 | .890    | $-.125$ |  |
| LNW2E8 | .804    | .037    |  |
| LNW2E4 | .588    | .051    |  |
| LNW2E7 | .582    | . 197   |  |
| LNW2E2 | $-.040$ | .863    |  |
| LNW2E1 | .056    | .758    |  |

パターン行列 <sup>a</sup>

因子抽出法: 最尤法

回転法: Kaiser の正規化を伴うプロマックス法

第1因子を Negative Affectivity, 第2因子を Anhedonia と命名した.

# 4. 確認的因子分析の実行

次に第 2 群を用いてこの因子構造の適合性を探索的因子分析で求めた。Negative Affectivity と Anhedonia と いう 2 つの因子を潜在変数として設定し,探索的因子分析で得られたパターン行列に示された因子負荷量に応じ て,観測変数を挙げてパスを設定した。各因子から観測変数へのパスの任意のひとつの係数を 1 に固定した。ま た,2 つの因子間に相関係数(共分散)があると仮定した。各観察変数の誤差変数からのパスもすべて 1 に設定 した (図 10-3) $9^\circ$ 。

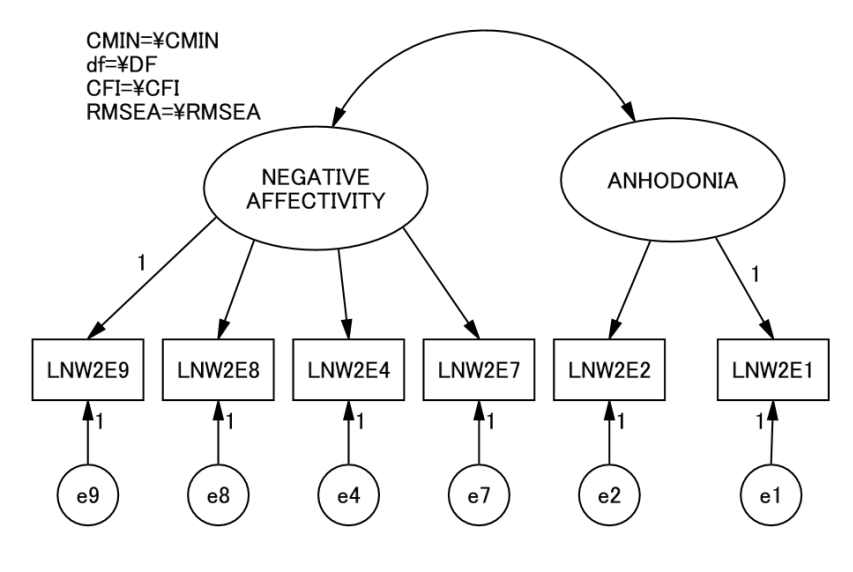

図 10-3. EPDS の確認的因子分析モデル

<sup>9</sup> 固定母数をほかに設定する方法もある。潜在変数である因子の分散を 1 に固定し,因子負荷量をすべて自由母数にしても, 同じ結果が得られる。この場合,すべての因子負荷量の有意水準を表示できるという長所がある。van de Schoot, R., Lugtig, P., & Hox, J. (2012). Developmetrics: A checklist for testing measurement invariance. *European Journal of Developmental Psychology, 2012*, 1-7.

適合度指標をカイ 2 乗値, comparative fit index (CFI), root mean square error of approximation (RMSEA) と した。そして確認的因子分析を実行した。標準化解が図 10-4 である。

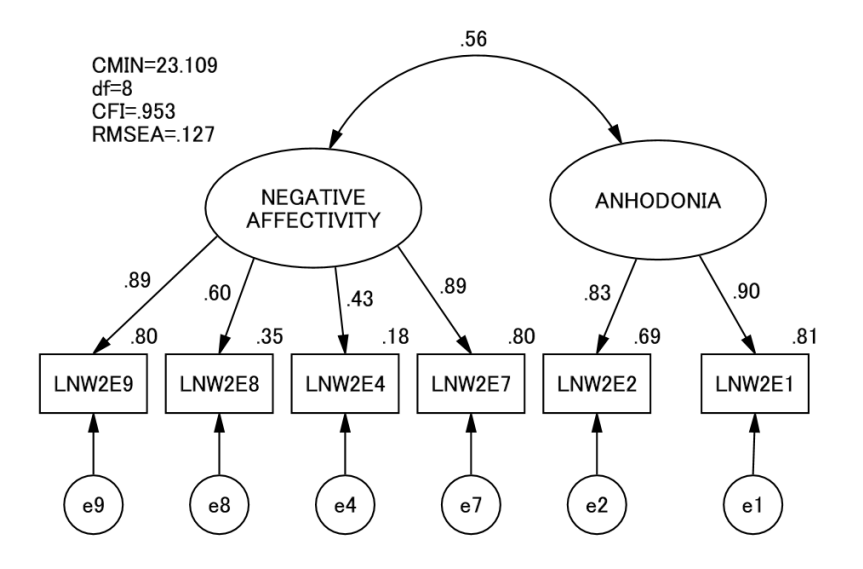

図 10-4. EPDS の確認的因子分析の結果

因子負荷量は良いが、適合度が十分とは言えなかった。そこで修正指標を検討すると、誤差変数間に相関(共 分散)を設定することが適合度を改善する可能性があることが示された。つまり上記のパス図に,e4 と e8 の間 の相関(共分散)を設定するとカイ 2 乗値が 10.319 だけ改善すると予測された。そこでこれを加えてみた。す ると予想通り適合度の改善を見たのである<sup>10</sup>。

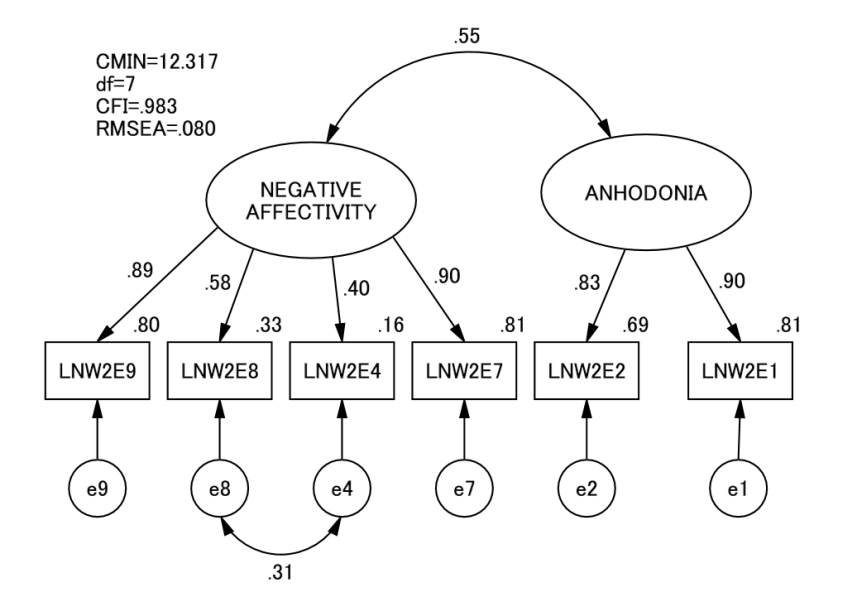

<sup>10</sup> 観測変数の誤差変数間に共分散(相関)を設定することは,確認的作業ではなく探索的作業であり,単にデータセットに合わ せて適合度を上げる作業についての批判は MacCallum, R. C., Roznowski, M., & Necowitz, L. B. (1992). Model modifications in covariace structure analysis: The problem of capitalization on chance. *Psychological Bulletin, 111*, 490-504. これの反論は Cole, D. A., Ciesla, J. A., & Steiger, J. . (2007). The insidious effects of failing to include design-design-driven correlated residuals in latent-variable covariance structure analysis. *Psychological Methods, 12*, 381-398.

#### 図 10-5. EPDS の確認的因子分析のモデル修正

残る問題は Anhedonia の因子を説明する項目の数が 2 つしかないことである。因子としての不安定性は否めな い。しかし,項目の内容からは興味の減退という明確な性格が読み取れるため,生かすこととしよう。ここから Negative Affectivity 4 項目, Anhedonia 2 項目の下位尺度を作成した。

#### 5. 内的整合性の確認

こうして 2 つの因子が確認でき,それをもとに下位尺度を作成した。本来,近似の観測変数が集まっているは ずである。しかし念のため,その内的整合性をクロンバックのα係数で求めてみよう。ここでは EPDS の全項目 で欠損値のないケース 231 例を用いる。結果,Negative Affectivity = .784,Anhedonia = .815 であった。 2 つの下位尺度得点を次のシンタックス文で求めた。

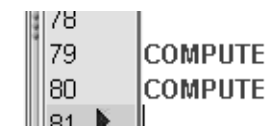

W2NEGAFFECT=LNW2E9+LNW2E8+LNW2E4+LNW2E7 W2ANHEDONIA=LNW2E1+LNW2E2.

その値は以下のような分布を示した。

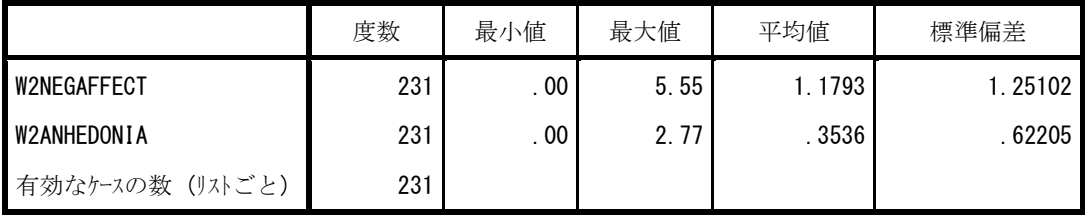

#### 6. 下位尺度の妥当性

下位尺度の妥当性 (validity) を見るには様々な変数との関連を見て行くことになる。下位尺度が相互に独立し ていることは,因子構造上,別個のものであることが示されるだけでなく,他の要因との関連においてもそれぞ れの下位尺度が特徴的な振る舞いを示すことで確認できる。これが妥当性の確認である。

ここでは一例として児童期に受けた養育の内容を確認する PBI 得点との相関を求めてみよう。EPDS の下位尺 度のうち一方のみが PBI の得点と関連したり, あるいはその関連の方向性が逆 (正負が逆) であったりすれば, EPDS の下位尺度は内容的にも相互に独立していると言いやすくなる。

実際のデータを見てみると,15 歳以前に対象被験者の両親が愛情が薄く過干渉であったことは,産後 1 ヵ月 目の Negative Affectivity とはいずれも有意の相関を示した。一方,産後 1 ヵ月目の Anhedonia は PBI の下位 項目と有意の相関を全く示さなかった。つまり児童期の養育が不良であった女性ほど産後 1 ヵ月の Negative Affectivity が悪くなるが,Anhedonia が(PBI で測定した範囲の)児童期の被養育体験とは無関係であることが 明らかとなった。

つまり一定のまとまりのある下位グループは,他の下位グループとは独立していると考えられる。関連要因が 下位グループごとで異なることが下位グループの妥当性を担保する所見として考えられるのである。

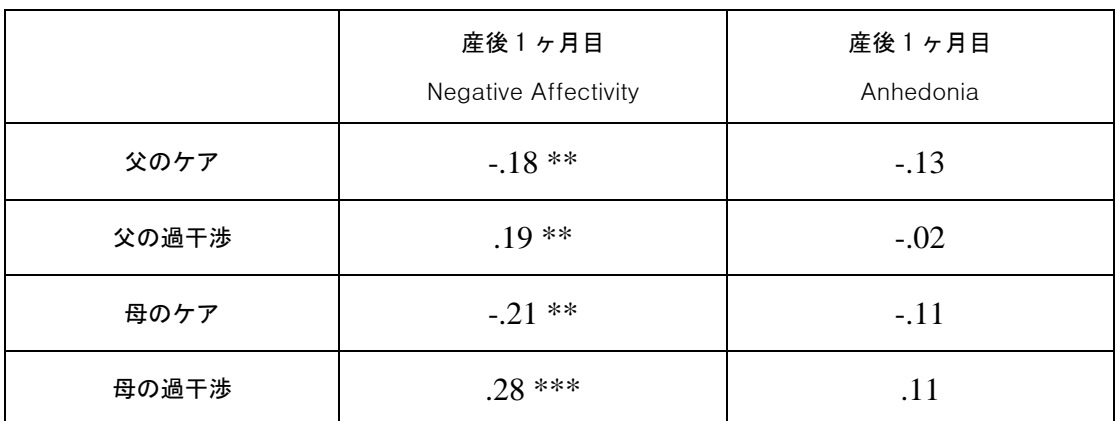

表 10-5. 産後 1 ヵ月目の EPDS 下位尺度得点と PBI 下位尺度得点の相関